# **Software House**

# iSTAR Edge G2 Controller Installation and Configuration Guide

July 2023

Revision: D

www.swhouse.com

Document Number: 8200-1917-02

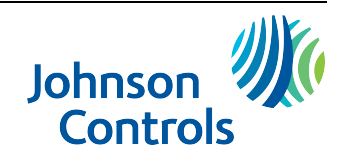

C•CURE and Software House are registered trademarks of Johnson Controls.

The trademarks, logos, and service marks displayed on this document are registered in the United States [or other countries]. Any misuse of the trademarks is strictly prohibited. All trademarks not owned by Johnson Controls are the property of their respective owners, and are used with permission or allowed under applicable laws.

Products offerings and specifications are subject to change without notice. Actual products may vary from photos. Not all products include all features. Availability varies by region; contact your regional sales manager.

This manual is proprietary information of Software House. Unauthorized reproduction of any portion of this manual is prohibited. The material in this manual is for information purposes only. It is subject to change without notice. Software House assumes no responsibility for incorrect information this manual may contain.

© 2032 Johnson Controls

All rights reserved.

# Table of Contents

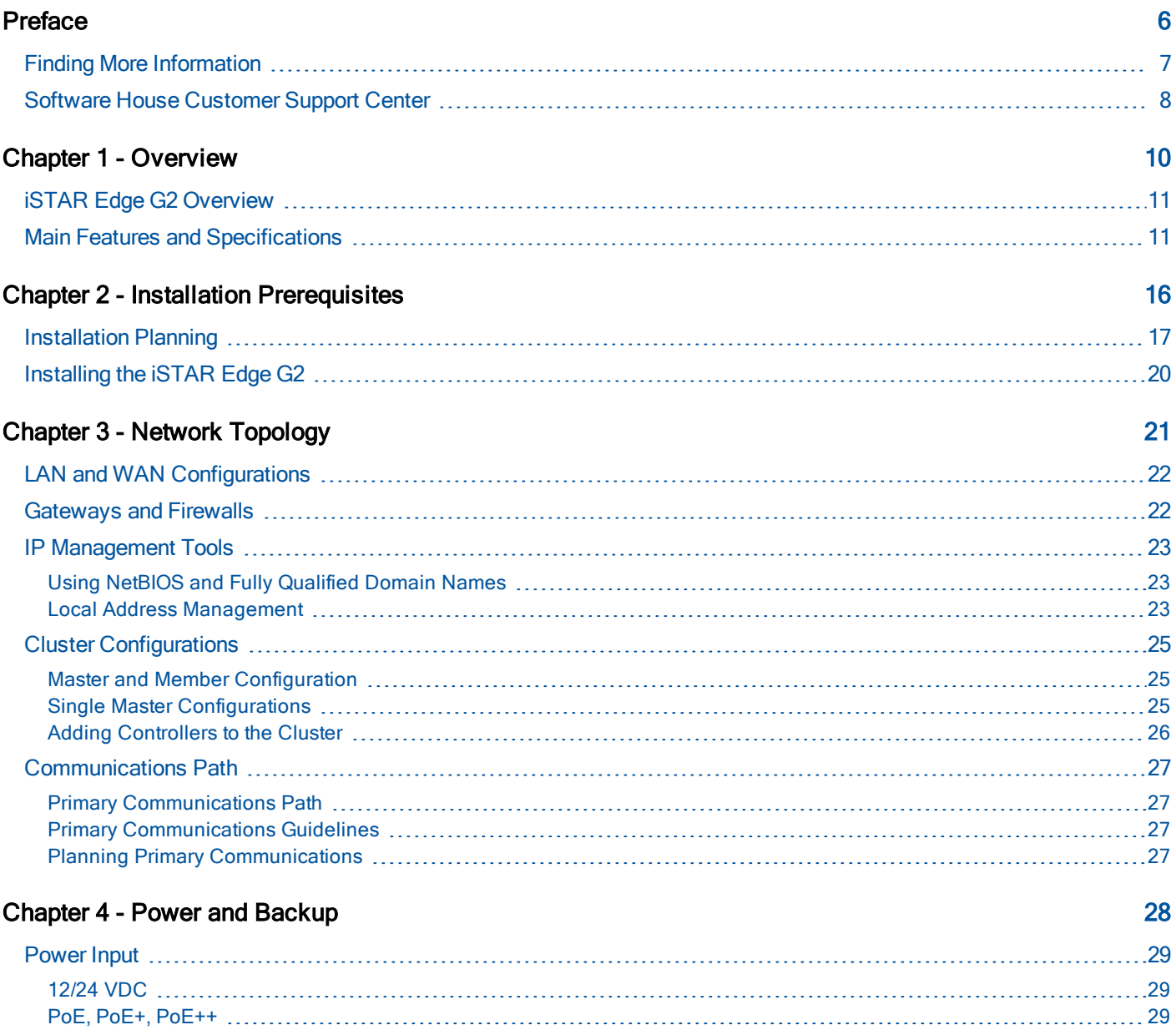

Power [Output](#page-29-0) [30](#page-29-0) [PoE/PoE+/PoE++](#page-29-1) power limits [30](#page-29-1) [Backup](#page-30-0) [31](#page-30-0)

### Chapter 5 - Controls and [Displays](#page-31-0) [32](#page-31-0)

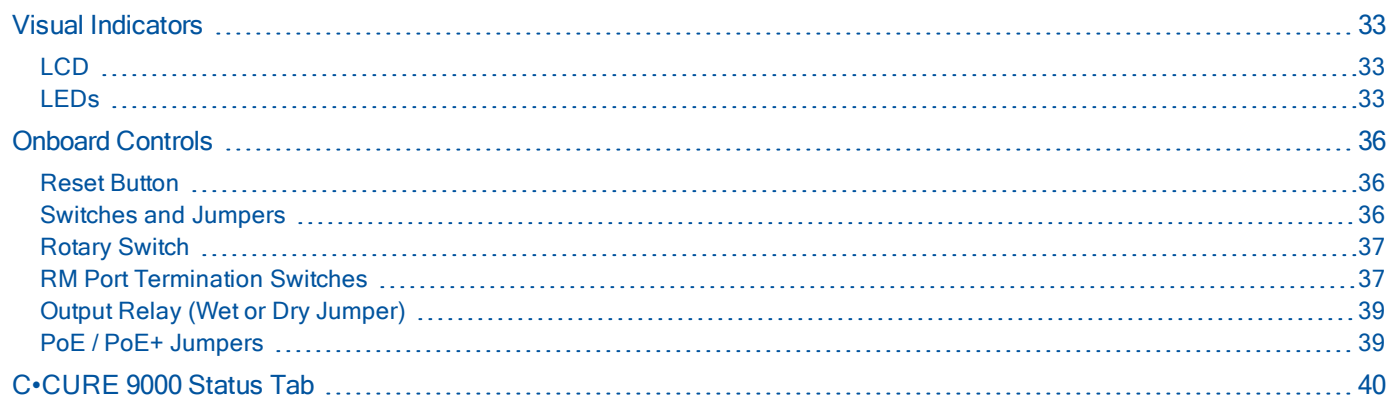

### Chapter 6 - [Connections](#page-40-0) [41](#page-40-0)

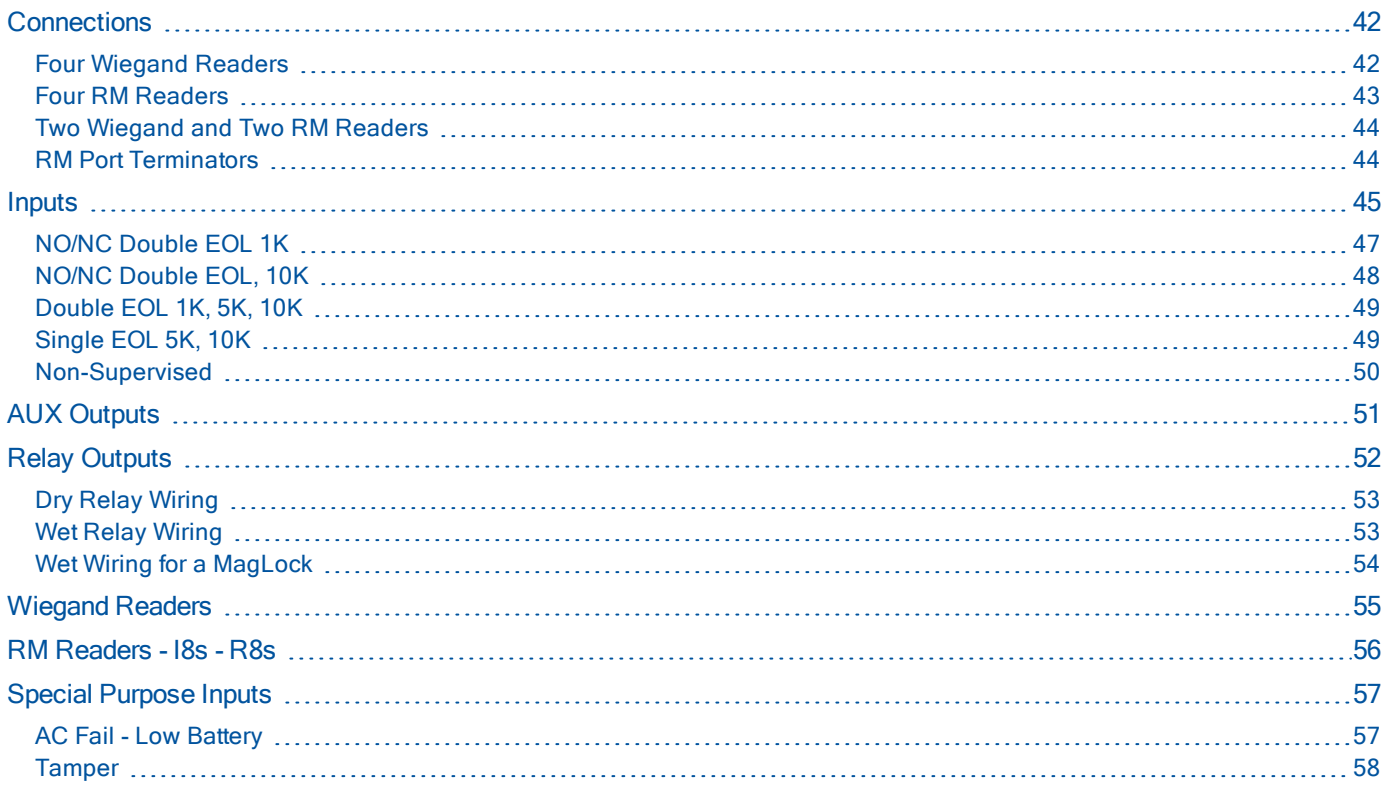

### Chapter 7 - Using the iSTAR [Configuration](#page-58-0) Utility **Server and Chapter 7** - Using the S<sub>9</sub>

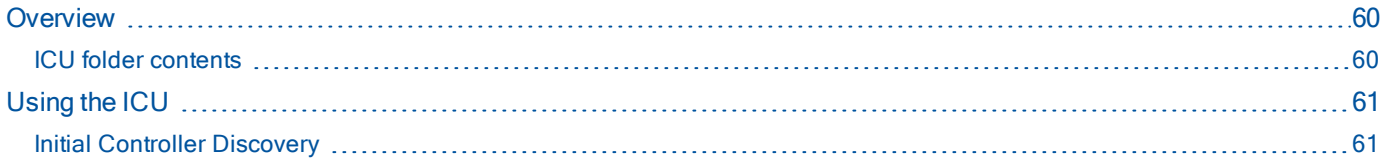

#### [Chapter](#page-61-0) 8 - iSTAR Web Page [62](#page-61-0)

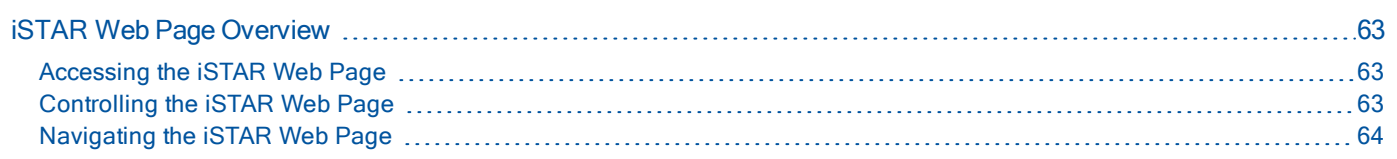

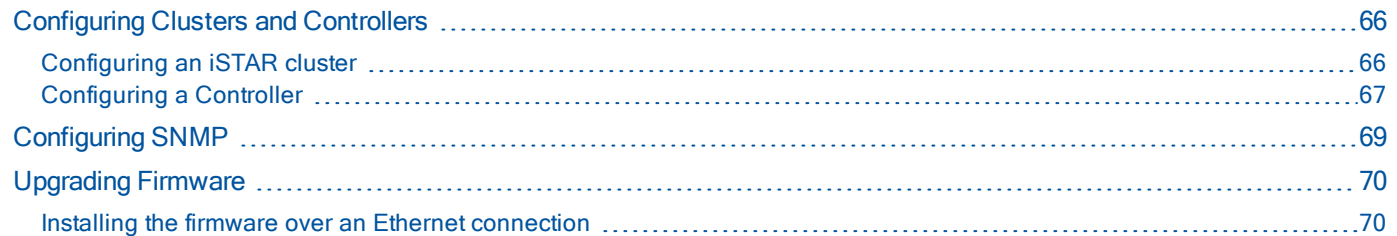

# Chapter 9 - [Diagnostics](#page-70-0)

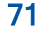

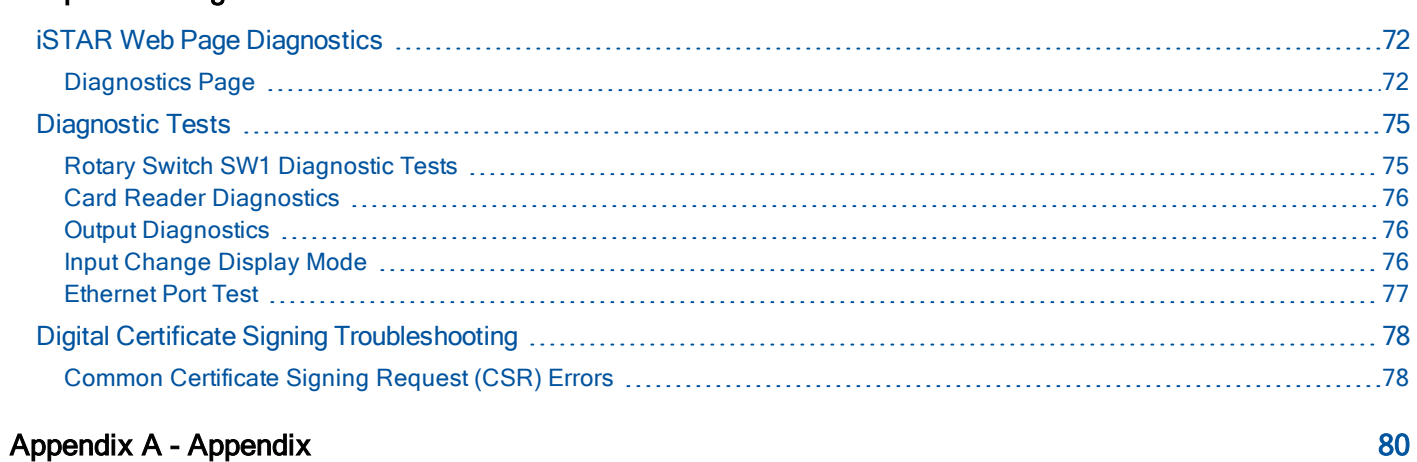

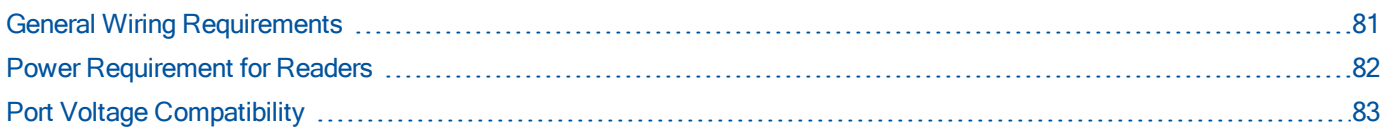

# **Preface**

<span id="page-5-0"></span>This guide is designed for experienced security system users. The guide describes procedures for installing and configuring the iSTAR Edge G2 controller.

The guide assumes that you are a certified C•CURE 9000 technician and have already installed C•CURE 9000.

In this preface

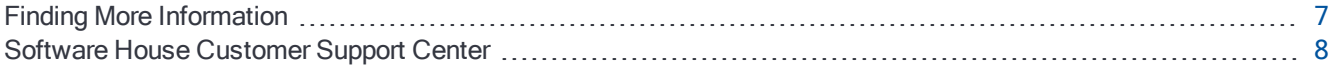

# <span id="page-6-0"></span>Finding More Information

The C•CURE 9000 manuals are available from the Software House Member Center website [\(http://www.swhouse.com/TechnicalLibrary/TechLibSW.aspx](http://www.swhouse.com/TechnicalLibrary/TechLibSW.aspx)).

You can access C•CURE 9000 Help by pressing F1 or clicking Help from the menu bar in the Administration/Monitoring Station applications.

# <span id="page-7-0"></span>Software House Customer Support Center

# Technical Support Portal

The Technical Support Portal provides articles, technical documents, and tips to install and use Software House products.

Qualified Integrators can register to access the Technical Support Portal at [http://www.swhouse.com](http://www.swhouse.com/). Click Support and select Support Portal to access the Support Portal log in page.

The email address you use to register for access to the portal must be the same one you used for the certification course.

If the request is approved, log in credentials are emailed twenty-four to forty-eight hours after received.

# Telephone Technical Support

During the period of the Agreement, the following guidelines apply:

■ Software House accepts service calls only from employees of the Systems Integrator of Record for the installation associated with the support inquiry.

# Before Calling

Ensure that you:

- Are the Dealer of record for this account.
- Are certified by Software House for this product.
- Have a valid license and current Software Support Agreement (SSA) for the system.
- Have your system serial number and certification number available.

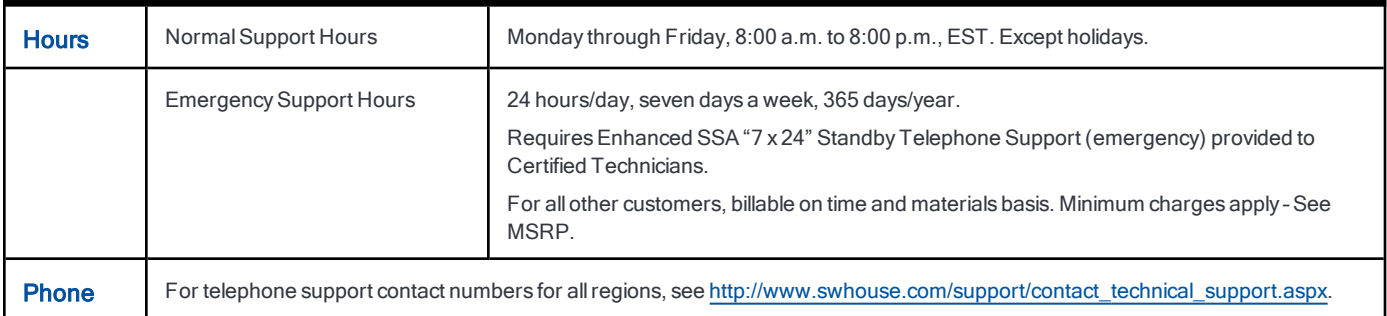

## EMEA

Hours: 8:00 a.m. to 6:00 p.m. CET

■ Toll Free: +800 CALLTYCO or +800-2255 8926 / Direct: +31 475 352 722

Local Direct Dial Numbers:

- UK: +44 330 777 1300
- Israel: +972-772 201 350
- Spain: 900 99 31 61
- Denmark: +45-4494 9001
- France: 0800 90 79 72
- Germany: 0800 1806 757
- Italy: +39-0230 510 112
- Belgium: 0800 76 452
- Ireland: 1800943570
- Nordic: 04494 9001
- Greece: 00800-312 294 53
- South Africa: +27-211 003 882
- Russia: 81080020521031
- Turkey: 00800-31923007
- UAE: 800-03107123
- Bahrain: 800-04127

### Asia Pacific

Hours: 9:00 a.m. to 5:00 p.m. CST

- Toll Free: +800 CALLTYCO or (+800-2255 8926)
- Direct: +86 21 61916510
- China only Hotline: 4006711528
- India only Hotline: 1-800-1082-008
- Australia: 02-9684-3980

#### Latin America

- Colombia: + 57 1 344-1422 +57 2 8912476 +57 4 2040519
- Costa Rica: + 506 4000-1655
- República Dominicana: +1 8292353047
- El Salvador: + 503 21368703
- Guatemala: + 502 22681206
- Panamá: + 507 836-6265
- Mexico: +52 5585261801
- Perú: + 511 6429707
- Venezuela: + 58 212-720-2340
- Buenos Aires: + 54 11 5199 3104
- Santiago de Chile: + 56 2 3210 9662
- Sao Paulo: + 55 11 3181 7377

# **Overview**

<span id="page-9-0"></span>This chapter provides an overview of the iSTAR Edge G2 features and specifications.

This guide assumes you are a certified dealer or installer who has attended iSTAR Edge G2 training and that you are familiar with networking concepts and hardware installations.

In this chapter:

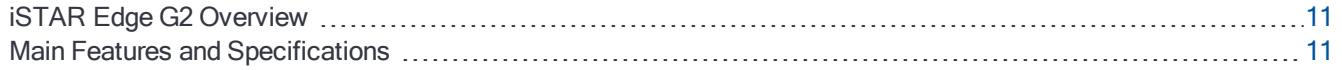

# <span id="page-10-0"></span>iSTAR Edge G2 Overview

The iSTAR Edge G2 is a cost-effective, 4-door controller that can be powered using Power-over-Ethernet (PoE/PoE+/PoE++) and is suitable for installation above or near controlled doors. The iSTAR Edge G2 can be clustered with other iSTAR Edge G2 controllers. C•CURE 9000 v2.80 SP2 or newer is required for the iSTAR Edge G2.

# <span id="page-10-1"></span>Main Features and Specifications

The iSTAR Edge G2 includes the following features and associated specifications.

### Processor

• iMX7 Processor.

#### **Storage**

- 2 GB of RAM.
- 16 GB of onboard flash memory.

Refer to the card storage capacity calculator on www.swhouse.com for precise card storage capacity.

### Power

The iSTAR Edge G2 is powered by a UL 603 or UL 2610 External Power Supply, such as the Software House apS or a Power over Ethernet (PoE/PoE+/PoE++) injector with a UL listed surge protector, evaluated to UL 1449. The iSTAR Edge G2 can automatically determine whether it is running on 12 VDC or 24 VDC power.

- Provides power to relays:
	- The PoE+ /PoE++ module must be configured to supply 24VDC. Relays can still be configured for 12VDC or 24VDC. Relays are configurable as wet or dry by jumper.
	- Wet relays provide current at main input voltage.
	- Wet relays are limited to 0.75A (at 12 or 24VDC).
	- Dry relays are limited to 3.0A (at 12 or 24VDC).
- If external power is lost, data is written to the onboard flash memory and the system is shut down.

Full backup operating power is not supplied by the board. Use apS, external UPS, or back up the Power Sourcing Equipment in your PoE<br>
System to ensure backup power can be supplied system to ensure backup power can be supplied.

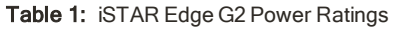

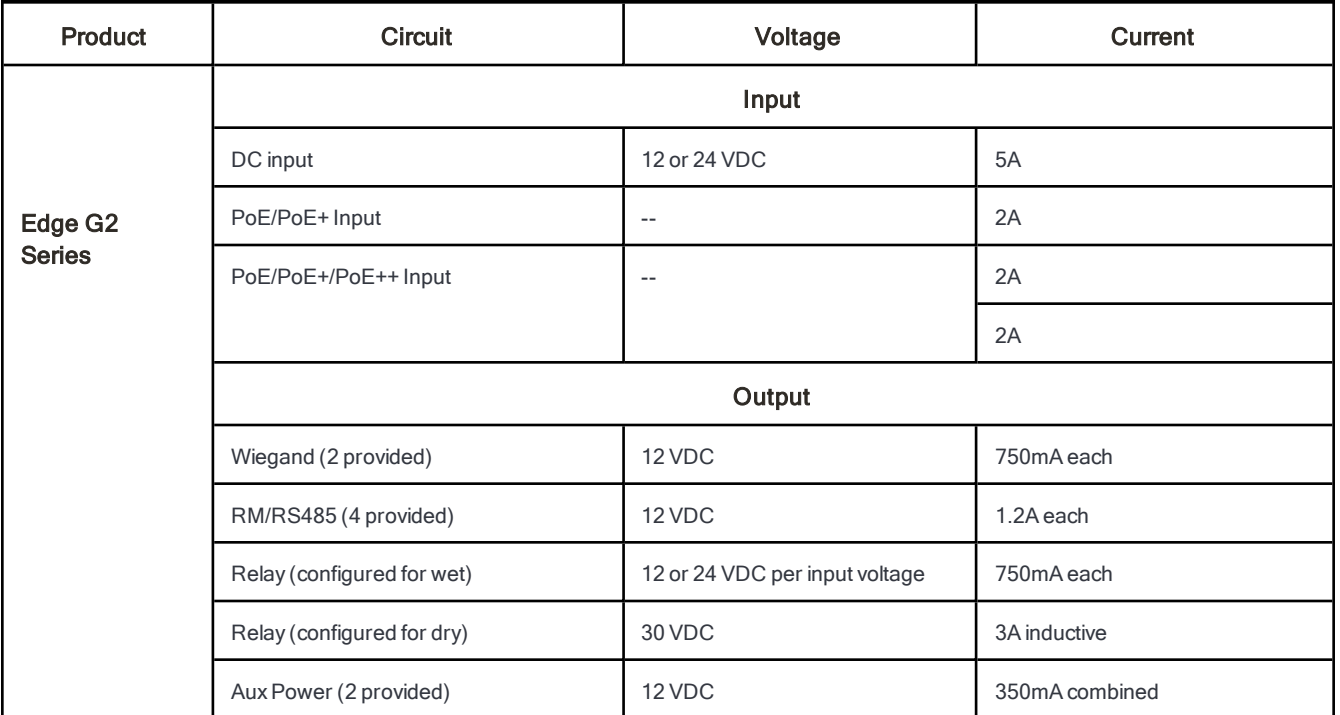

• When powered by 12/24VDC, total output is limited to 4.5A combined.

• When powered by supported PoE injectors, total output is limited to 2A combined.

• To source 24VDC the Edge G2 must be powered by 24VDC.

#### Readers

- x2 Wiegand connectors are included.
- x2 RMs can be configured to provide 4 Wiegand connectors.
- x4 RM serial ports are included on 2 modules (Port 1 and 2 support full duplex mode).
- Readers can be any combination of 2 Wiegand ports and/or RMs on any of the 4 serial ports (the same type of reader must be used on the same port).

<span id="page-11-0"></span>[Table](#page-11-0) 2 shows the maximum ratings for iSTAR Edge G2 Wiegand direct reader ports.

Table 2: iSTAR Edge G2 Wiegand Port Rating

| Port                                                  | Rating                                                                                              |
|-------------------------------------------------------|----------------------------------------------------------------------------------------------------|
| Reader output control<br>(red, green, yellow, beeper) | $Low = 0V$ to $0.8V$<br>High = $4.0V$ to 5.25V<br>20 mA maximum                                     |
| Reader input data lines                               | $Low = 0V$ to $0.8V$<br>High = $4.0V$ to 5.25V                                                      |
| Reader output voltage                                 | $+12$ VDC                                                                                           |
| Reader current                                        | Wiegand reader current is 750mA per port. AUX power is 350mA total for the two connectors provided. |

### I/Os

**NOTE** Power limit of the port cannot be exceeded when configuring the ports.

- x8 general purpose inputs.
- x4 general purpose relays.
	- Dry or wet contact settable per relay by jumpers.
- x8 I8s and x8 R8s can be configured on any of the 4 RM ports.
- Special purpose inputs:
	- Tamper (from enclosure door).
	- Main AC fail (from aPS).
	- Low external battery (from aPS).
- Large standard two-piece terminal blocks.
- x4 RM serial ports.
- x2 USB (Type A) host ports.

### **Communications**

- x2 Ethernet ports (10/100/1000) x1 port with PoE.
- Full 256-bit AES (FIPS 197 encryption).
- iSTAR Edge G2 can only cluster with other iSTAR units supporting TLS v1.3.

### Onboard Controls

- LCD with backlight for diagnostics.
- Rotary switch for diagnostics.
- LEDs for serial, Ethernet, power, and relay state.
	- x2 power LEDs 1 is on when the enclosure door is closed and 1 indicates the controller is powered.

Relay activation LEDs state is not affected by enclosure door position. All other LEDs light up when the enclosure door is open.

- Reset button.
- Switches for serial termination of RM ports.
- Jumpers for relay wet/dry control.

### **Housing**

The iSTAR Edge G2 can be mounted in:

- apC/L enclosures.
- GSTAR-CAN enclosures to maintain UL-listing.

# **Compliance**

• FCC, CE, EN50133, UL294, UL1076, UL2610, UL60950 by CB Scheme (International Safety) & RoHS.

#### Environmental Requirements

<span id="page-13-0"></span>[Table](#page-13-0) 3 shows the iSTAR Edge G2 environmental requirements.

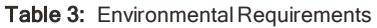

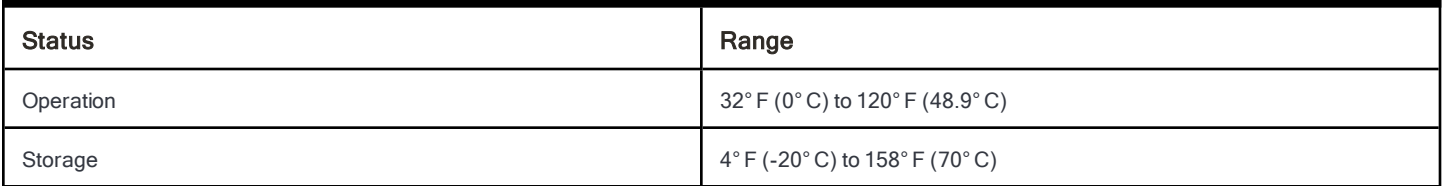

## Enclosure Dimensions and Weight

<span id="page-13-1"></span>[Table](#page-13-1) 4 shows the iSTAR Edge G2 enclosure/can dimensions and weight.

Table 4: Enclosure Dimensions and Weight

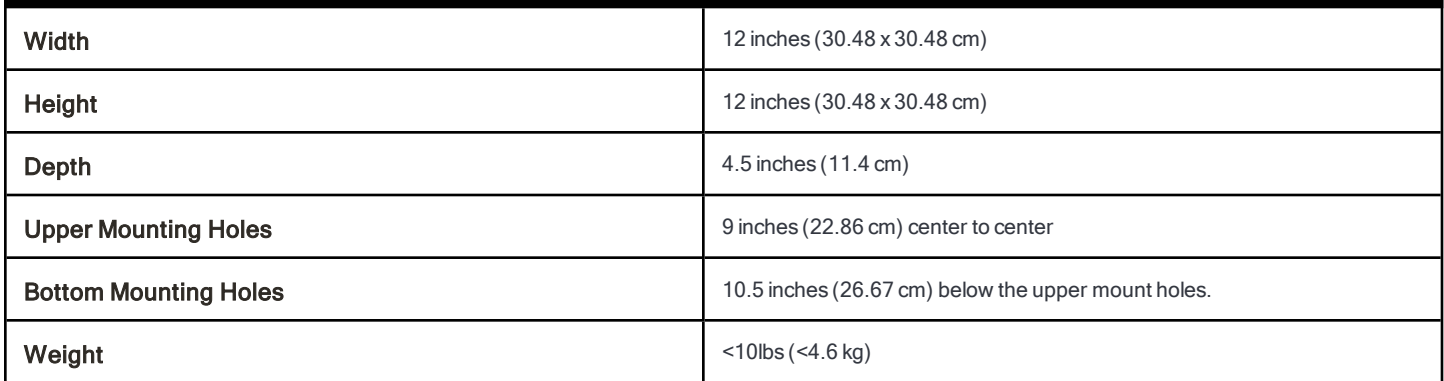

## iSTAR Edge G2 Layout

The iSTAR Edge G2 board layout is displayed in [Table](#page-14-0) 5 on Page 15.

<span id="page-14-0"></span>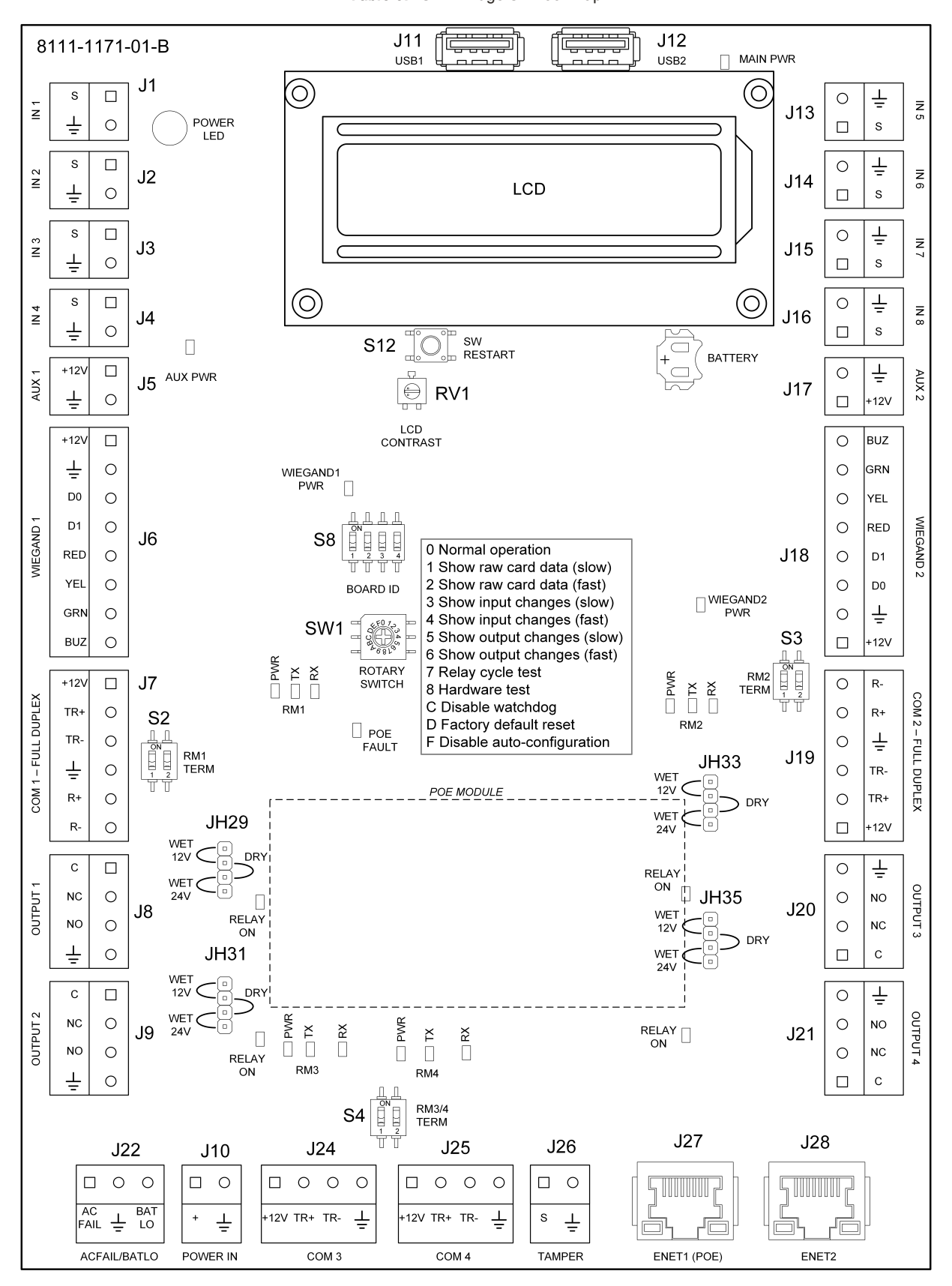

Table 5: iSTAR Edge G2 Door Map

**Installation Prerequisites** 

<span id="page-15-0"></span>This chapter provides information on installation prerequisites for the iSTAR Edge G2.

In this chapter

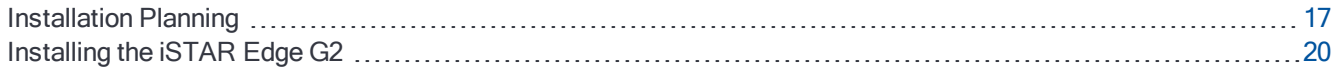

# <span id="page-16-0"></span>Installation Planning

Check all equipment, power supply, wiring, clearances, and code compliance at the site before proceeding to install the iSTAR Edge G2.

## Safety Information

Understand the information in the Life Safety Requirement note below before installing the iSTAR Edge G2.

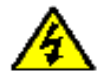

#### Life Safety Requirement

- A fail-safe mechanism override must be installed at each card reader exit to allow people to leave the secure area in case of electromechanical device failure.
- Disconnect all power before modifying any jumper settings or wiring within, or to, the iSTAR Edge G2.

### Equipment Check

Verify that all contents of the shipped boxes match the packing lists.

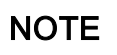

The iSTAR Edge G2 hardware does not include mounting hardware for an installation. Mounting hardware depends upon the site and<br>NOTE must be approved by a structural engineer or other certified professional must be approved by a structural engineer or other certified professional.

### Site and Mounting Requirements

Ensure the mounting site has enough space to mount the enclosure and can support the weight of the enclosure. Check enclosure dimensions and weight in the iSTAR Edge G2 [Overview.](#page-10-0)

- Ensure the site has been approved and all wiring complies with UL requirements and any other necessary codes.
- Ensure preliminary site work is complete.
- Ensure an appropriate power supply is accessible.
- Ensure the site is clean and free of dust or other contaminants.

#### Power Requirements

Ensure there is adequate power before installation by calculating the total power requirements of the iSTAR Edge G2 and its related hardware. Add the total current power for all component in the system (modules, relays, optional modules, readers, and wire resistance) to determine the total power requirement.

[Table](#page-17-0) 6 displays the power requirements of the iSTAR Edge G2 components and attached boards.

#### Table 6: Components and Board Requirements

<span id="page-17-0"></span>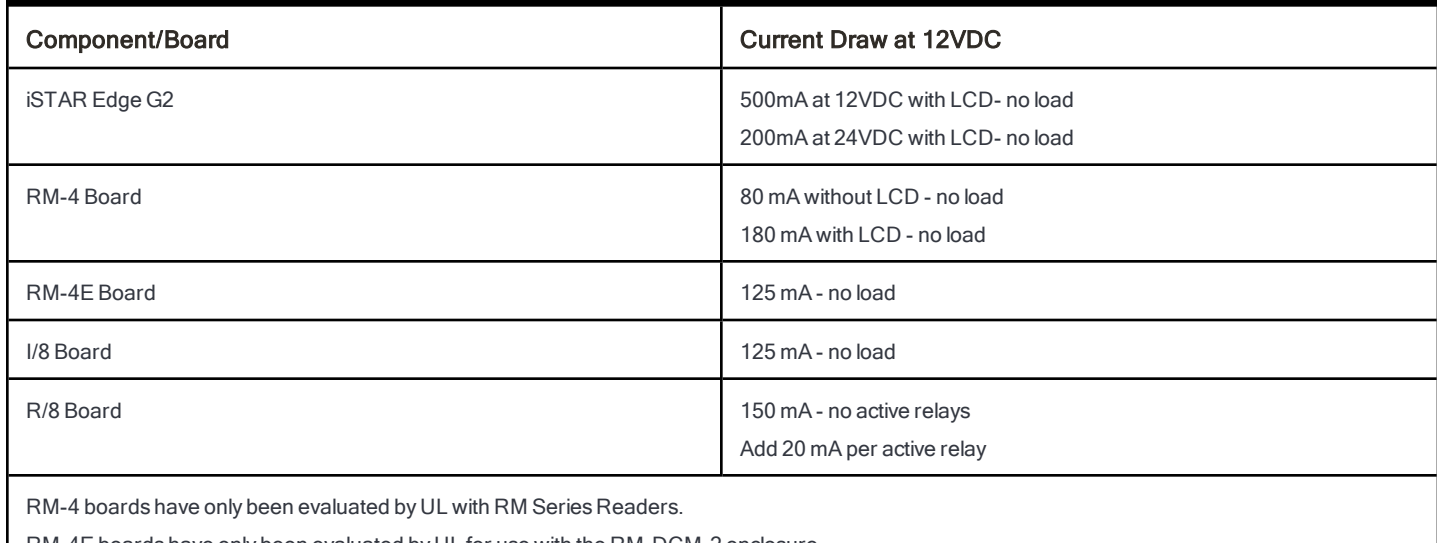

RM-4E boards have only been evaluated by UL for use with the RM-DCM-2 enclosure.

For more information on iSTAR Edge G2 power requirements and voltage compatibilities, see [Chapter](#page-27-1) 4: Power and Backup and the Port Voltage [Compatibility](#page-82-0) on Page 83.

### Wiring Distances

The iSTAR Edge G2 supplies 12V at its reader connectors. To determine the maximum wiring distance of a reader from an iSTAR Edge G2, check the voltage that reaches each reader and compare the voltage with the minimum requirements in the Minimum Reader Voltage table.

USB connections must be wired within 25ft of the iSTAR Edge G2 to maintain UL compliance.

#### Table 7: Minimum Reader Voltage

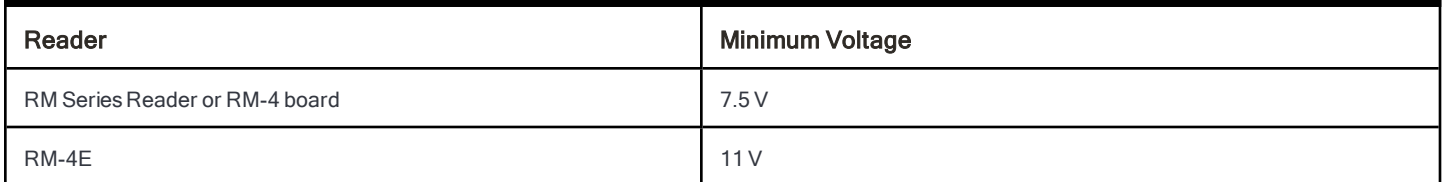

If the voltage does not meet the minimum requirements for the reader, shorten the wire length, use a heavier gauge wire, or add a UL294-listed power-limited power supply. Refer to the wire resistance table to assist in choosing a different gauge of wire.

#### Table 8: Wire Resistance

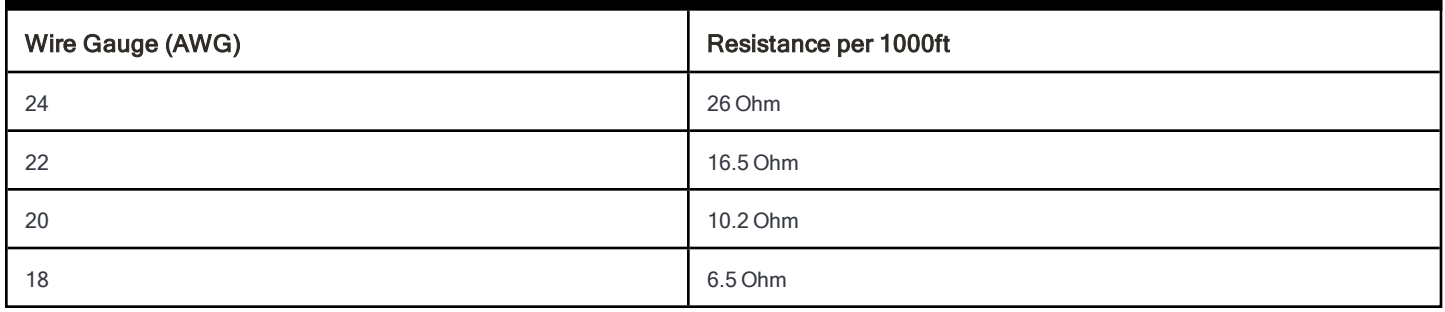

Number of devices on the bus, current draw of each device, wiring length between devices and controller, wire gauge, power supply<br>NOTE tolerances, and battery state (for aPS) can impact on the actual voltage reaching the r tolerances, and battery state (for aPS) can impact on the actual voltage reaching the reader.

#### Host System Requirements

The iSTAR Edge G2 requires a host computer configured as a C•CURE server/host. For more information on hardware and software requirements for C•CURE, see the C•CURE 9000 Installation and Upgrade Guide.

### Grounding Requirements

Ensure the iSTAR Edge G2 controller is connected to an earth ground at the ground stud in the cabinet using 16 AWG, or larger, wire. Ensure that the shield wires are also grounded to the nearest earth/ground connection at one end of the cable.

When servicing, disconnect the ground wire last in order to provide maximum protection to the equipment and personnel from electrical<br>
NOTE current current.

# <span id="page-19-0"></span>Installing the iSTAR Edge G2

The section describes how to install the iSTAR Edge G2 enclosure.

### Mounting the Enclosure

The iSTAR Edge G2 module must be installed in a GSTAR-CAN to maintain UL listing.

The system must be installed indoors within a protected premises in accordance with the National Electrical Code (NFPA70), and<br>NOTE relevant local authority regulations. The iSTAR Edge G2 must be permanently wired to main interrupt the power supply.

- 1. Ensure that the mounting site has been prepared. A certified installer or structural engineer should verify the upper mounting points.
- 2. Unpack the components while observing static electricity precautions.
- 3. Remove the appropriate knockouts for all wiring inputs and outputs.
- 4. Remove the enclosure door and place it on a soft surface.
- 5. Align the keyhole mounting slots at the upper back of the enclosure with the two upper mounting screws and lower the enclosure into position.
- 6. Install the two bottom mounting screws.
- 7. Attach conduit couplings to the knockout openings as needed to comply with local and national codes or regulations.
- 8. Reattach the enclosure door ensuring that any wires are not pinched by the door.

# **Network Topology**

<span id="page-20-0"></span>This chapter provides an overview of iSTAR Edge topology and configuration options. iSTAR Edge G2 configurations vary according to site requirements.

iSTAR Edge G2 supports communications over 10/100/1000 Base-T Ethernet networks using TCP/IP.

In this chapter:

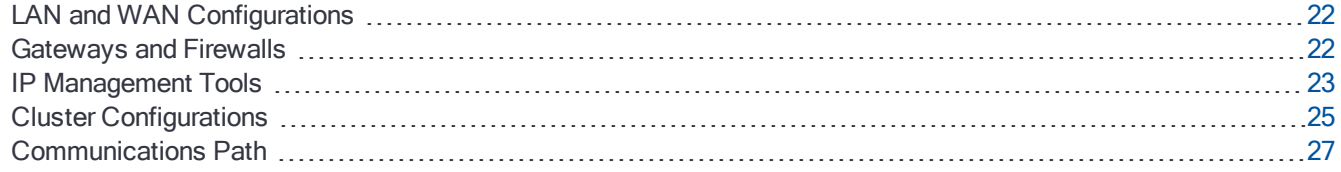

# <span id="page-21-0"></span>LAN and WAN Configurations

The TCP/IP protocol transfers data across several networks. iSTAR Edge G2 controllers uses the TCP/IP protocol to communicate with each other within a LAN or across a WAN network.

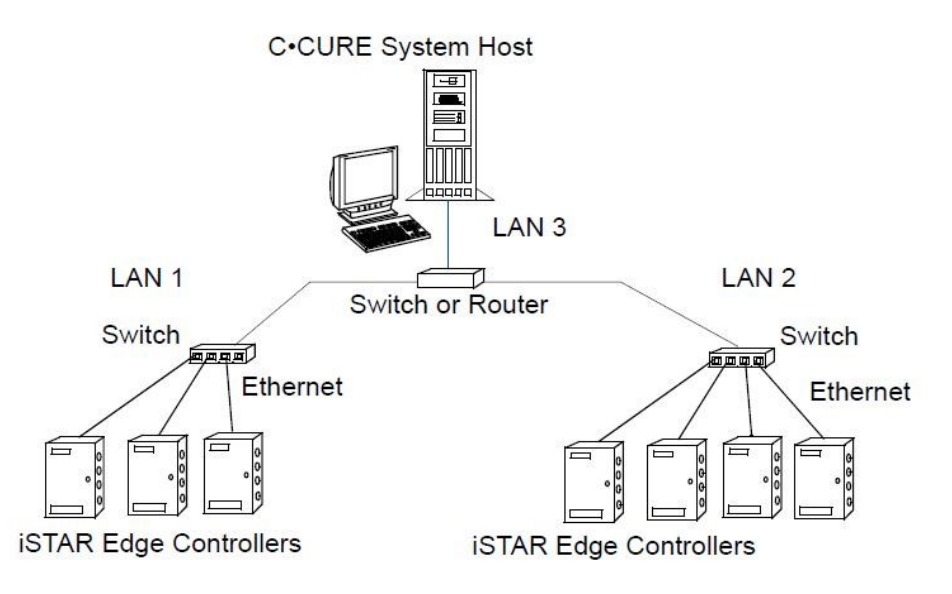

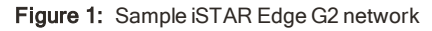

# <span id="page-21-1"></span>Gateways and Firewalls

iSTAR Edge G2 configurations provide access to remote C•CURE systems across firewalls and Network Address Translators. This is because the master controller automatically accepts a translated IP address if one is assigned from a remote host, or from an attached Network Address Translator.

Ensure that the correct TCP/IP ports, listed in the C•CURE 9000/iSTAR Ports Assignment Document (available on the Software House website) are open and unblocked by any firewall.

# <span id="page-22-0"></span>IP Management Tools

iSTAR Edge G2 controllers can be configured to accept IP addresses and device names from one of the following:

- Local Dynamic Host Configuration Protocol (DHCP) server.
- Windows Internet Naming Service (WINS).
- Domain Name System (DNS) servers.

DHCP servers simplify IP management by automatically distributing an IP address to clients when they broadcast to the DHCP server. DHCP servers can manage a range of IP addresses. WINS and DNS servers compliment DHCP address assignment by providing name-to-IP address mapping.

### <span id="page-22-1"></span>Using NetBIOS and Fully Qualified Domain Names

Configurations where IP addresses are subject to change (leased DHCP addresses, for example) can connect to the C•CURE system using the NetBIOS or fully qualified domain name (FQDN). The configuration must contain a WINS or DNS server, for name/address resolution.

If you are not using DHCP, use the iSTAR Web Page to configure NetBIOS and FQDNs. If you specify a NetBIOS or FQDN name for a C•CURE host, you must also use the iSTAR Web Page to supply the IP addresses of the DNS or WINS server.

### <span id="page-22-2"></span>Local Address Management

You can maintain local address management by configuring the iSTAR Edge G2 with locked IP addresses. Locked IP addresses retain the iSTAR Edge G2 address that is specified locally or by a local Dynamic Host Configuration Protocol (DHCP) server.

If you use locked IP addresses the iSTAR Edge G2 will only communicate across gateways using the configured IP address and translated addresses are not accepted.

Before locking an IP address, ensure it is not subject to translation and is accessible locally.

The example displayed in [Figure](#page-23-0) 2 on Page 24 shows a locked iSTAR Edge G2 configuration. The System Manager configures this cluster from the branch office.

- 1. Use PING to check communication to the exposed (translated) IP address from the Corporate Office.
- 2. Use the iSTAR Web Page to configure the master controller and lock the exposed C•CURE address.
- 3. Use the iSTAR Web Page to configure the member controllers and lock the local subnet address.

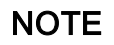

ICU is only used as a discovery device. Use the iSTAR Web Page to configure and setup your iSTAR Edge G2.

<span id="page-23-0"></span>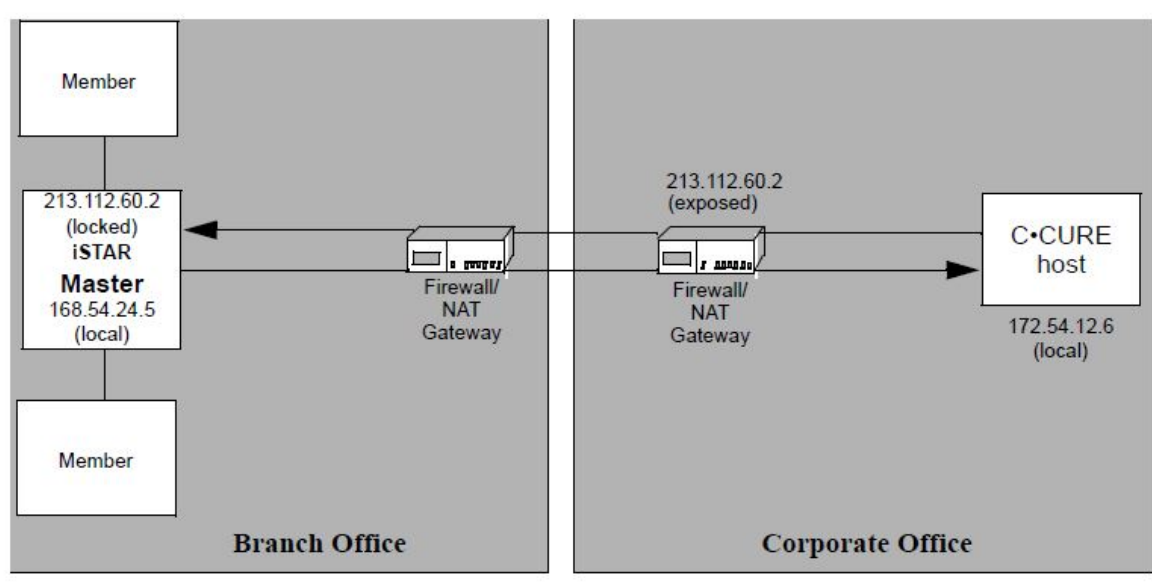

Figure 2: Locked iSTAR Edge G2 Configuration Example

# <span id="page-24-0"></span>Cluster Configurations

iSTAR Edge G2 controllers use cluster configurations to distribute information and control actions to connected components without host intervention. iSTAR hardware in cluster configurations can perform many actions locally and share information with other cluster members even when the controller is not communicating with the host (for example, during a communications failure).

iSTAR controllers must belong to a user-defined group called a cluster. Clusters can contain 1 to 16 controllers with one of the controllers designated as the Master. The Master acts as a relay agent to the Host for all controllers in the cluster. There are two different types of clusters based on whether the data transfers are encrypted. Encrypted clusters employ the Advanced Encryption Standard (AES) utilizing 256-bit FIPS-197.

**NOTE** iSTAR Edge G2 controllers must be used within a TLS 1.3 encrypted cluster.

# <span id="page-24-1"></span>Master and Member Configuration

Each cluster has one controller that serves as the master. All other controllers in the cluster are cluster members. The master manages all communications between the cluster and a C•CURE host computer.

Cluster members can communicate with each other via the master, over an Ethernet network. Cluster members cannot communicate with each other directly. In Cluster Member Communication figure, the diagram on the left shows how cluster member A communicates with the host via the master. The diagram on the right shows how cluster member A communicates with cluster member B via the master.

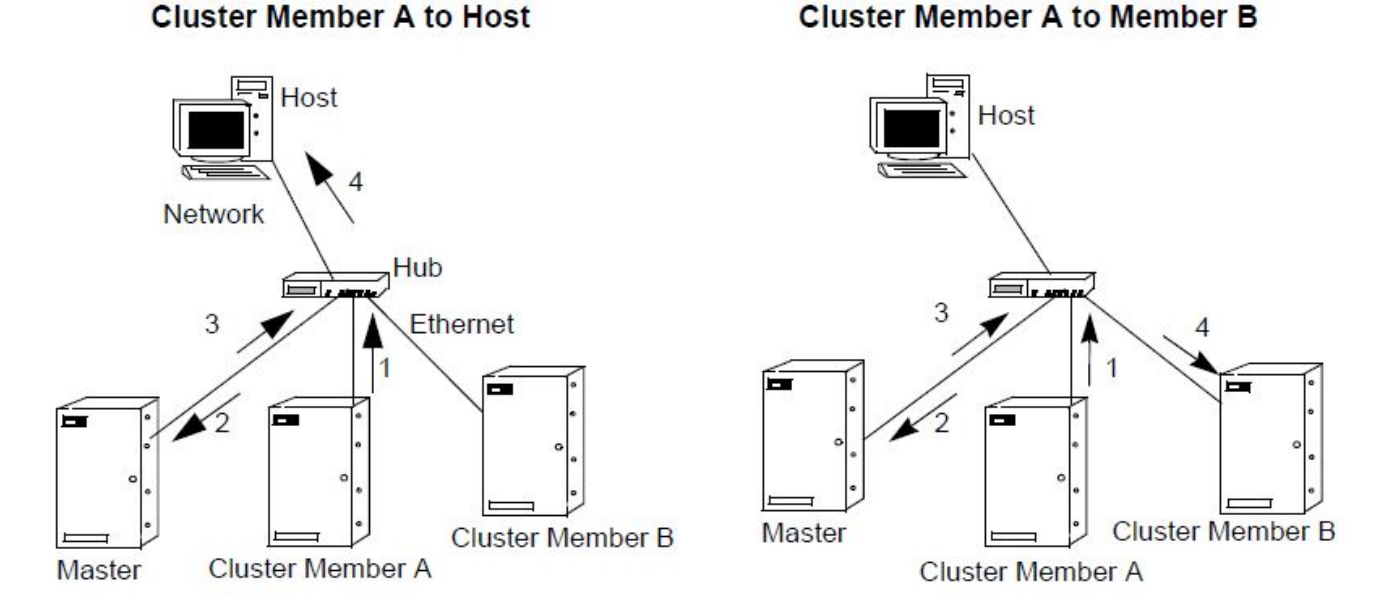

#### Figure 3: Cluster Member Communications

# <span id="page-24-2"></span>Single Master Configurations

To ensure continuous connection, the iSTAR Edge cluster can communicate with C•CURE using a primary and optional communication secondary path, configured on a single master controller.

The Single Master Configuration figure, below, shows primary and secondary communications using a single master.

#### Figure 4: Single Master Configuration

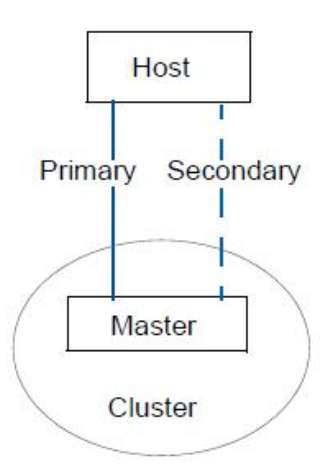

For UL listed products, UL has only evaluated the Primary communications path.

<span id="page-25-1"></span>[Table](#page-25-1) 9 on Page 26 table, below, shows the configuration options for clusters that provide communication using a single master controller.

#### Table 9: Supported Communications Paths for Single Master Cylinder

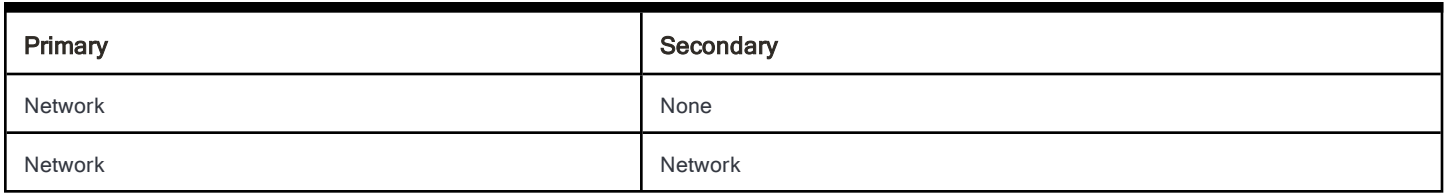

## <span id="page-25-0"></span>Adding Controllers to the Cluster

Follow these guidelines when adding iSTAR Edge G2 controllers to a cluster.

- A controller must be assigned to a cluster before the controller can communicate with the host, master, or other controllers.
- Use the Cluster window in the C•CURE System Administration Application to add controllers to a cluster. When added to a cluster, the controller becomes a cluster member.
- One controller can comprise a cluster. You can configure a controller as its own cluster by configuring a cluster that includes only the controller and specifying that controller as the master.
- A cluster member communicates with other cluster members through the master.
- A cluster communicates with the C•CURE host via the cluster's primary or secondary path. There cannot be a secondary path to an iSTAR Edge G2 Master.
- A cluster communicates with other clusters and with apC panels via the C•CURE host.
- A cluster can communicate with the C•CURE server across a WAN. You can configure clusters that are spread across WAN topologies.

# <span id="page-26-0"></span>Communications Path

The master controller connects to the host over a primary communication path.

# <span id="page-26-1"></span>Primary Communications Path

The primary path is the first communication path that clusters use to establish communications with the host. The master is the only controller in a cluster that passes messages between the host and cluster members. Cluster members do not communicate with the host directly; they communicate with the host through the master. Connections are established in the following bottom-to-top order:

- Cluster members are responsible for establishing connections with the master.
- The master is responsible for establishing a connection with the host.

<span id="page-26-4"></span>[Figure](#page-26-4) 5 shows the primary path for cluster member A and the master/host connection type is a network.

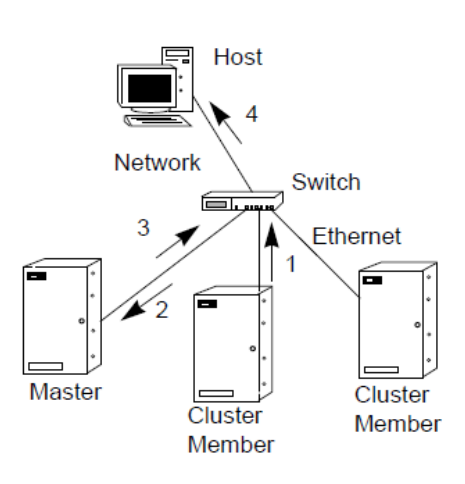

#### Figure 5: Primary Communication Path

# <span id="page-26-2"></span>Primary Communications Guidelines

Follow these guidelines when configuring a primary path:

- Every cluster must have a master.
- Only one master is allowed per cluster.
- If a cluster contains only one controller, that controller is the master.
- Any controller in a cluster can be designated as the master.

# <span id="page-26-3"></span>Planning Primary Communications

Configuring a primary communication path involves:

- Specifying a master for the cluster.
- Specifying a communication method between the master and the C•CURE host.
- Specifying connection parameters for establishing and maintaining the primary path.

# <span id="page-27-1"></span>**Power and Backup**

<span id="page-27-0"></span>This chapter gives information on powering, and backing up, the iSTAR Edge G2.

In this chapter

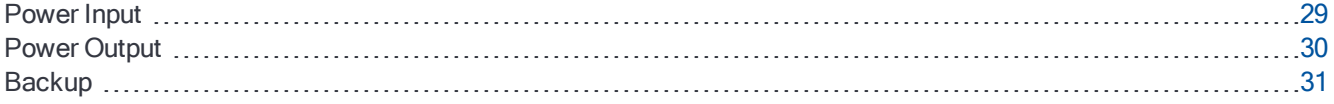

# <span id="page-28-0"></span>Power Input

The following are the iSTAR Edge G2 power input options.

# <span id="page-28-1"></span>12/24 VDC

The iSTAR Edge G2 can be powered by a UL 603 or UL 2610 External Power Supply, such as the Software House apS, for 12/24 VDC input. The iSTAR Edge G2 automatically determines whether it is running on 12 VDC or 24 VDC power.

Normal operating ranges are:

- 12V operation: 10.2 V to 14.4. V (-15/+20%)
- 24V operation: 20.4 V to 30.0 V (-15/+20%)

The iSTAR Edge G2 includes an AC/Mains Fail input and a Low Battery (Batt Low) input.

The Tamper, Low Battery, and AC power fail inputs must be enabled and connected to report for compliance with UL requirements.<br> **NOTE** Shielded cable must be used for AC power fail and power supply battery connections. Shielded cable must be used for AC power fail and power supply battery connections.

# <span id="page-28-2"></span>PoE, PoE+, PoE++

The iSTAR Edge G2 can be powered by a Power over Ethernet (PoE) injector with a UL listed surge protector, evaluated to UL 1449. The iSTAR Edge G2 automatically senses if a PoE module is attached and is visible to the user in the Status Tab of the iSTAR Edge G2 Controller Editor in C•CURE.

For a UL certified installation, a PoE module should be used with a UL 294 listed injector.

When powering by PoE, PoE+, or PoE++ ensure the jumpers on the PoE board are set to 24 VDC input. Ensure the iSTAR Edge G2 is<br>
NOTE powered off before installing or removing a PoE module powered off before installing or removing a PoE module.

PoE splitters can be installed directly to CAT5/6 cabling to reduce installation costs. If spare PoE/PoE+/PoE++ ports are not available in the system, PoE injectors can be used at the source of the CAT5/6 cable.

# <span id="page-29-0"></span>Power Output

<span id="page-29-2"></span>iSTAR Edge G2 has various ways of providing power to external devices. [Table](#page-29-2) 10 displays information on power outputs for the different ports on the iSTAR Edge G2.

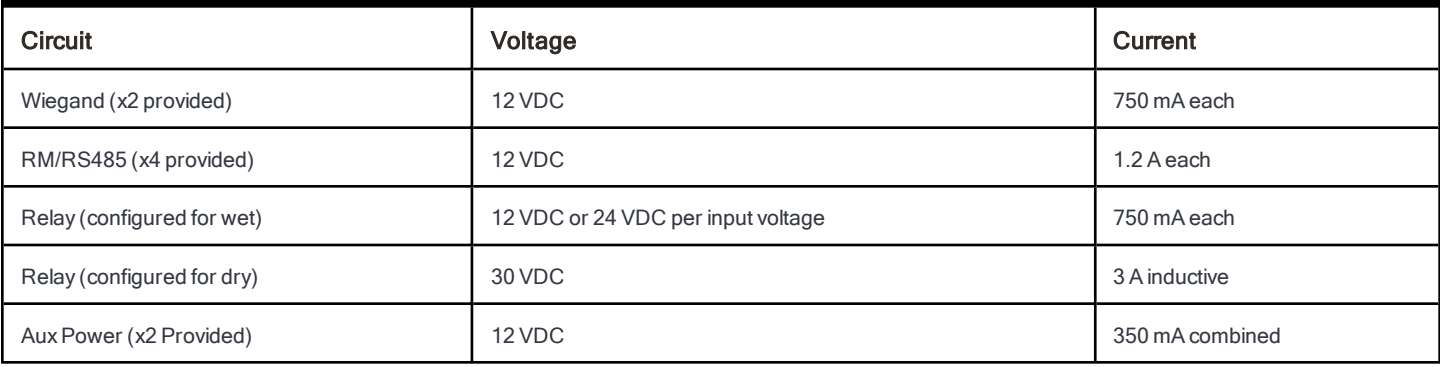

#### Table 10: Power Output Capabilities

The total number of peripherals you can connect per port is limited by the power specifications of the port with maximum loading of the<br>NOTE board not to exceed 4.5A board not to exceed 4.5A.

<span id="page-29-3"></span>Total combined outputs are displayed in [Table](#page-29-3) 11.

Table 11: Combined Total Power Output Capabilities

| Circuit   | Voltage   | <b>Total Output</b> |
|-----------|-----------|---------------------|
| DC Input  | 12/24 VDC | 4.5 A combined      |
| PoE Input |           | 2 A combined        |

• To source 24VDC the Edge G2 must be powered by 24VDC.

• For measured output ranges see the Port Voltage Compatibility table in the Appendix.

The power budget is modified by inserting the limits of the external DC supply to determine the appropriate equipment that can be attached to the iSTAR Edge G2.

# <span id="page-29-1"></span>PoE/PoE+/PoE++ power limits

- PoE provides 12.95W with 100 meters of cable between PSE (Power Sourcing Equipment) and iSTAR Edge G2.
- PoE+ provides 25.5W with 100 meters of cable between PSE and iSTAR Edge G2.
- PoE++ provides 60W with 100 meters of cables between PSE and iSTAR Edge G2.
- Cable length is part of the power budget, i.e., a shorter cable increases available power, e.g. PoE+ provides about 10% more power with 50 meters of cable between PSE and iSTAR Edge G2.

USB has the following power limits:

• USB provides 500mA at 5V for each device port. Each port has a resettable fuse meeting the USB standard.

# <span id="page-30-0"></span>**Backup**

If the iSTAR Edge G2 loses power, it automatically switches to temporary power from onboard supercapacitors. The firmware will stop all internal processes and writes the current data to the onboard flash memory. The controller then powers down.

# **Controls and Displays**

<span id="page-31-0"></span>This chapter explains the switches, buttons, jumpers, LEDs, and LCD display on the iSTAR Edge G2.

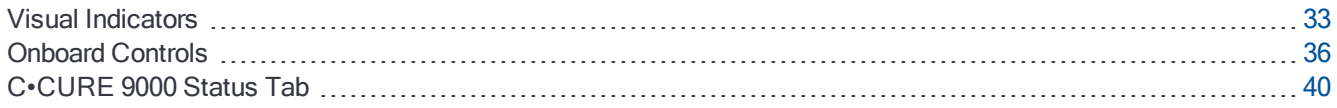

# <span id="page-32-0"></span>Visual Indicators

iSTAR Edge G2 contains several visual indicators. See the iSTAR Edge G2 door map in Chapter 1: [Overview](#page-9-0) for more information on the location of the visual indicators detailed below.

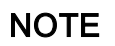

The iSTAR Edge G2 LCD display and associated diagnostic tests have not been evaluated by UL.

# <span id="page-32-1"></span>**LCD**

The LCD display displays status messages and diagnostic information, not access control information.

- Diagnostics are controlled by the rotary switch, SW1.
- LCD display contrast is controlled by the potentiometer, RV1.
- Backlight is on when door is open, off when door is closed, and during power-fail backups.

Common displays are:

- iSTAR boot information
- Firmware version
- Controller status information
- Master Connected or Host Connected
- IP address of Host or Master
- Name of iSTAR Edge G2 and MAC address
- IP address of iSTAR Edge G2
- Member or Master with date and time
- Configured Power and Measured Power
- Cluster Connected or Split
- Indication of whether a DB is restored.
- Diagnostic results

# <span id="page-32-2"></span>LEDs

The super-bright white Power LED is illuminated when the enclosure door is closed, i.e., when the tamper switch closes. The power LED has varying brightness from 12V to 24V and extinguishes at ~8V.

The relay activation LEDs remain active regardless of the state of the enclosure door.<br> **NOTE** 

The remainder of the indicators are illuminated when the enclosure door is opened. The LCD backlight and all LEDs other than the power LED and the relay LEDs are under firmware control and are extinguished when the unit detects input power failure and enters sleep mode to minimize power consumption. [Table](#page-33-0) 12 on Page 34 displays the operation of the LEDs.

<span id="page-33-0"></span>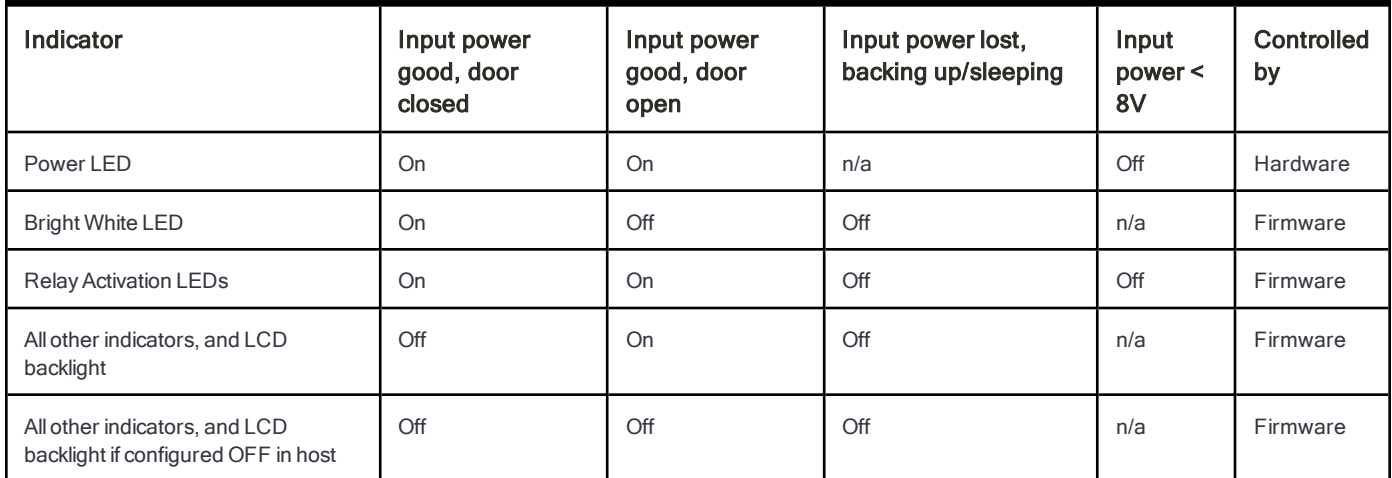

#### Table 12: LED Operation

• You can use the C•CURE host to configure the LCD backlight and LEDs to remain off regardless of tamper state.

• The Power LED cannot be turned off through the host.

<span id="page-33-1"></span>[Table](#page-33-1) 13 displays the function and designation of each LED.

### Table 13: LED functions

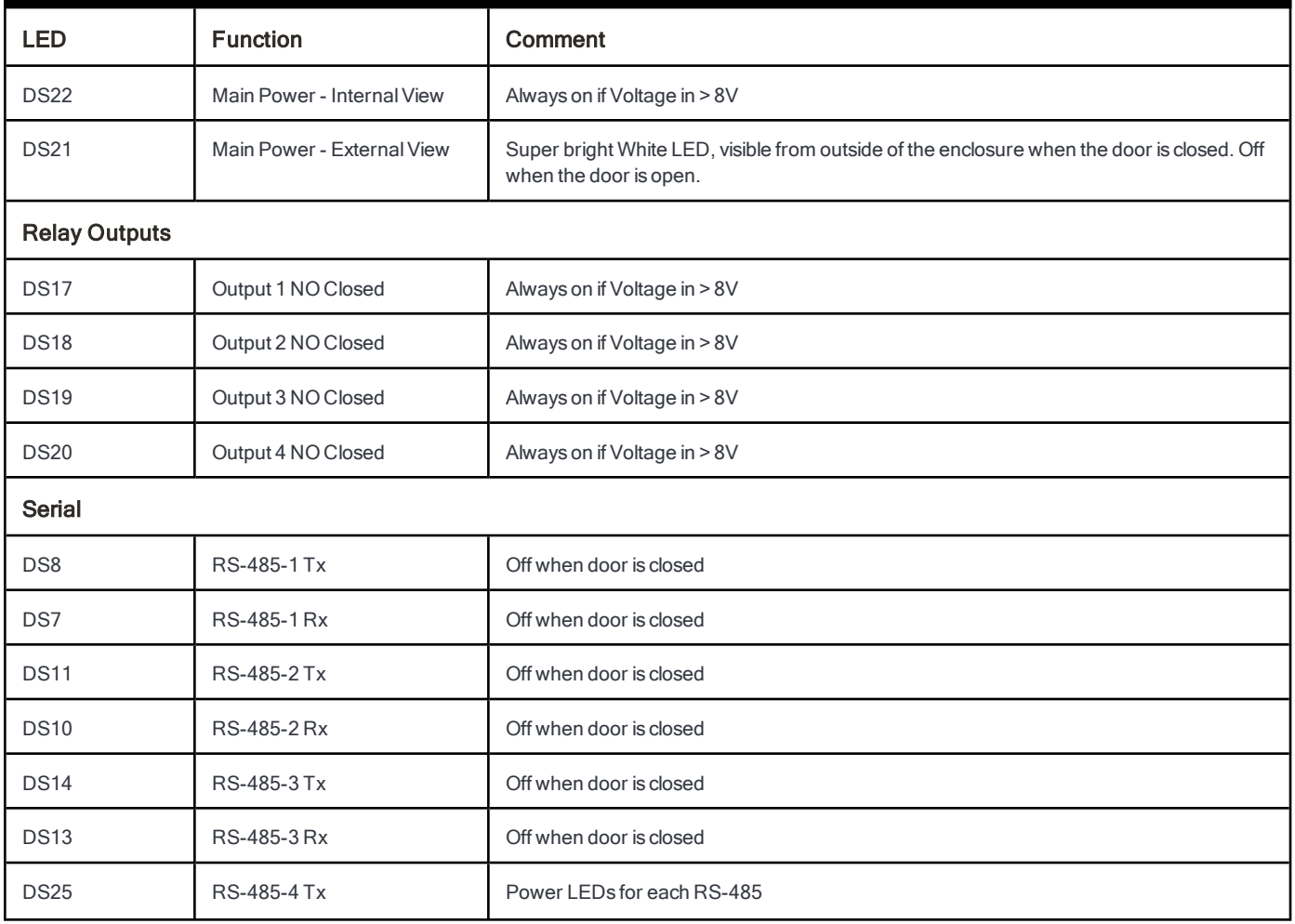

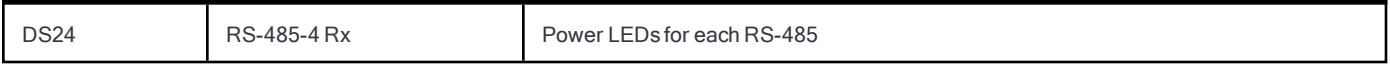

# <span id="page-35-0"></span>Onboard Controls

iSTAR Edge G2 provides a number of a onboard controls. See the iSTAR Edge G2 door map in Chapter 1: [Overview](#page-9-0) for more information on the location of the onboard controls detailed below.

# <span id="page-35-1"></span>Reset Button

The reset button performs a hard reset of the processor and erases the RAM memory. Flash memory, including backups and ICU configuration information, is not erased by pressing the reset button.

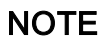

Use Rotary switch position D to clear flash memory and restore factory defaults.

### <span id="page-35-2"></span>Switches and Jumpers

<span id="page-35-3"></span>[Table](#page-35-3) 14 describes the switches and jumpers on the iSTAR Edge G2 panel.

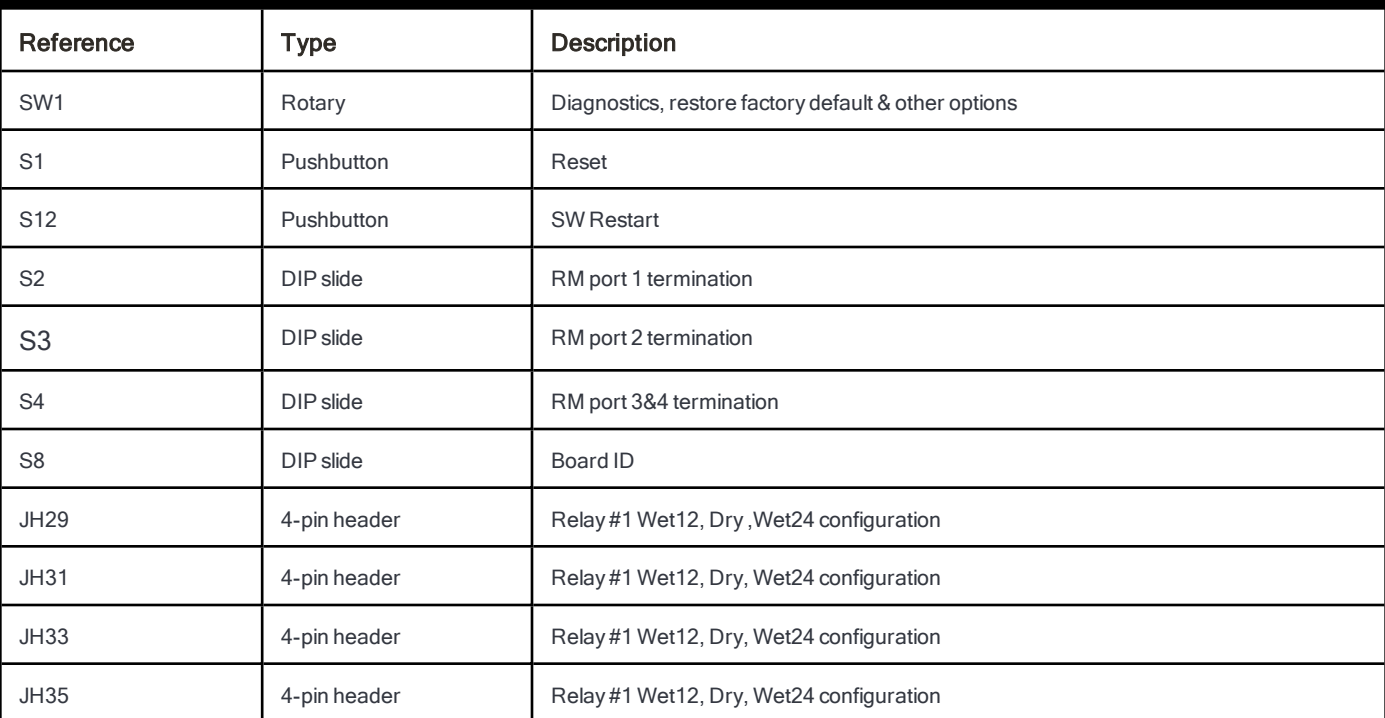

Table 14: Switches and Jumper Descriptions
# Rotary Switch

<span id="page-36-0"></span>There is an onboard 16 position rotary switch, SW1. Most of the positions are used to control LCD diagnostics. [Table](#page-36-0) 15 on [Page](#page-36-0) 37 details the functions of each switch position.

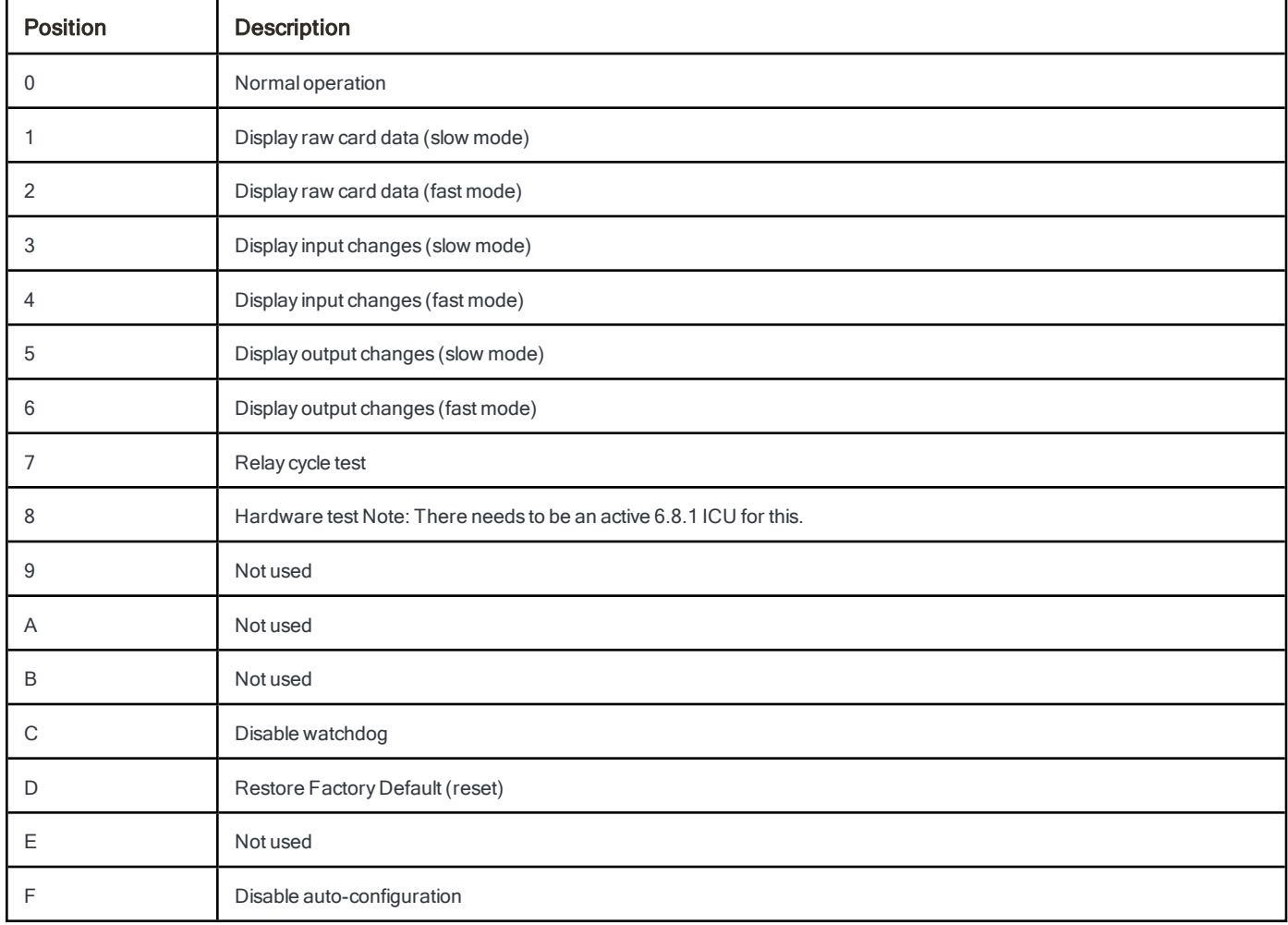

Table 15: Rotary Switch Functions

### RM Port Termination Switches

[Figure](#page-37-0) 6 on Page 38 shows the RM port termination switches. Each of the RM ports has a switch that controls whether there are 120 Ohm RS-485 termination resistors on the iSTAR Edge G2 end of the RM bus.

Full duplex ports have two termination switches, one for transmission and one for receiving. Half duplex ports have one switch.

<span id="page-37-0"></span>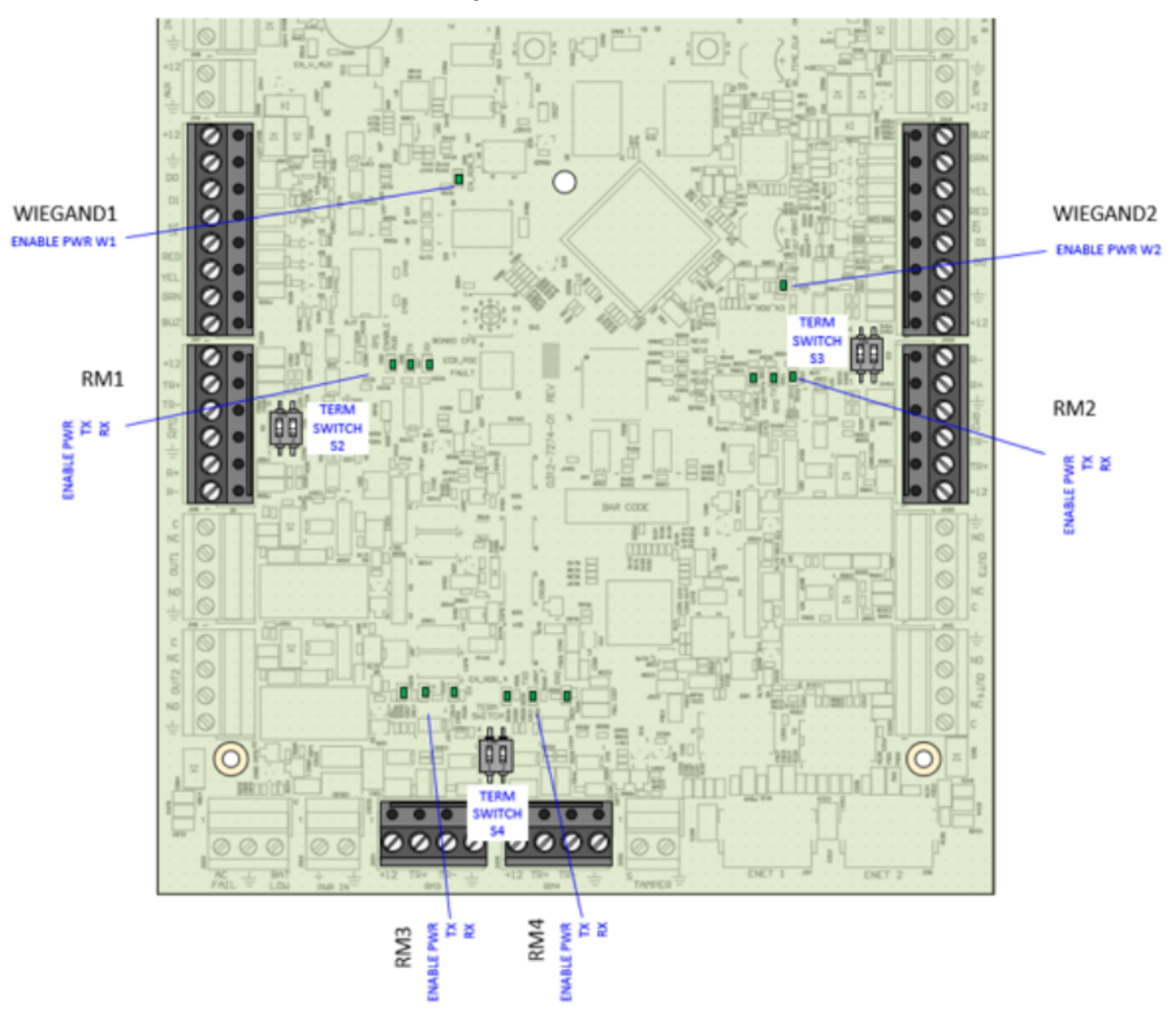

#### Figure 6: Termination Switches

#### RS-485

RM1 and RM2 are full or half duplex. There is a termination switch for each port:

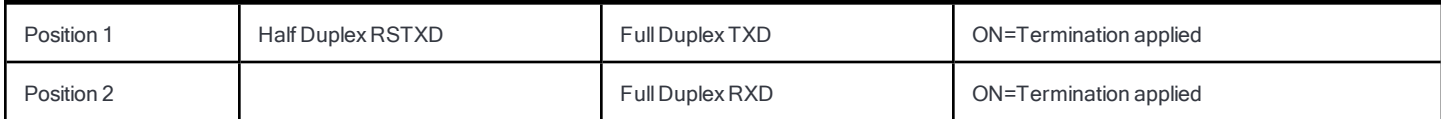

#### RM3 and RM4 are half duplex. There is a termination switch for each port:

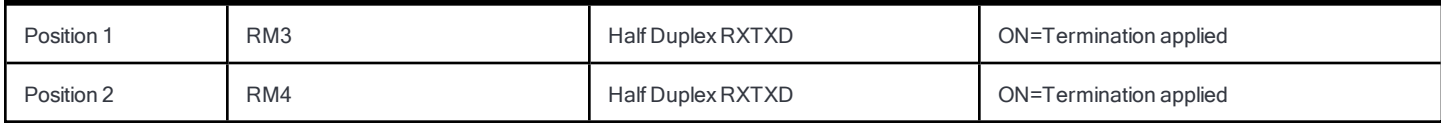

Each RS-485 port has 3 LEDs to indicate Tx, Rx, and port enabled.

# Output Relay (Wet or Dry Jumper)

The four output relays can be Dry or Wet based on the position of the jumpers.

- When Dry the integrator must supply the external power that the relay switches. When set to Dry, use the C, NO, and NC connections.
- When Wet the iSTAR Edge G2 sources the power. When set to Wet, use the GND, NO, and NC connections. Be sure to stay within the power budget when using the Wet setting and powering by PoE.

For more information, see Chapter 6: [Connections.](#page-40-0)

# PoE / PoE+ Jumpers

[Figure](#page-38-0) 7 displays the jumpers available on the PoE board for PoE or PoE+.

<span id="page-38-0"></span>There is also a jumper to select whether the PoE board supplies 12VDC or 24 VDC to the iSTAR Edge G2. The jumper must be configured for 24VDC. For more information, see [Chapter](#page-27-0) 4: Power and Backup.

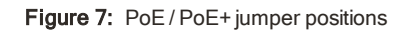

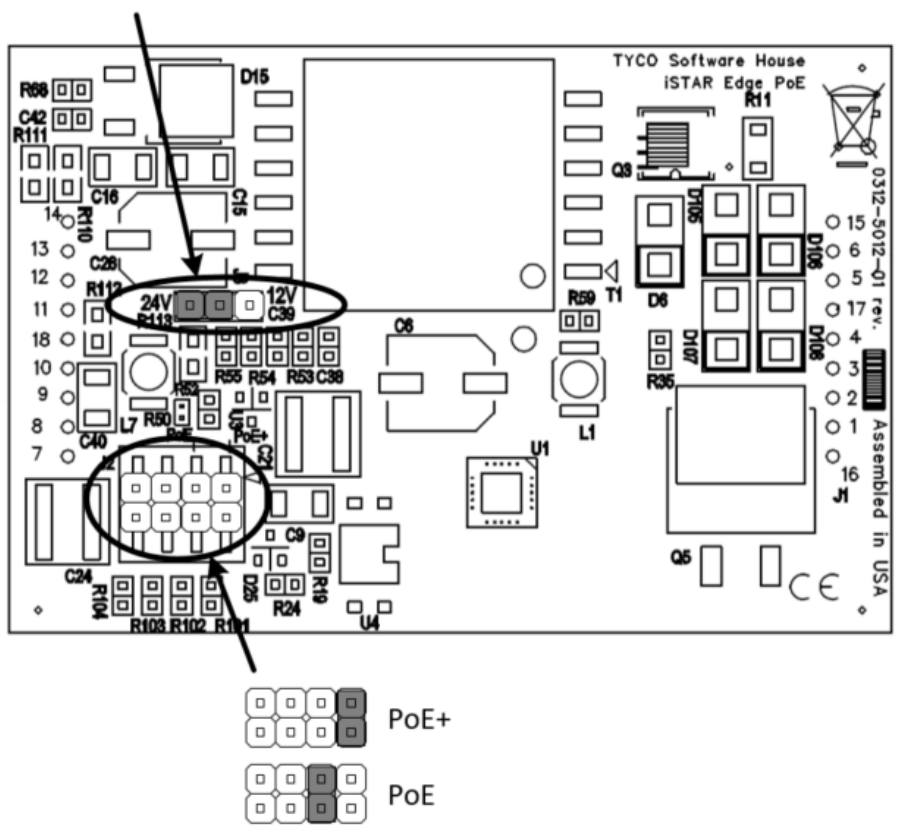

Install shunt for 24V

# C•CURE 9000 Status Tab

The C•CURE 9000 Controller Status tab displays information on the following items:

- iSTAR Edge G2 Model
- Installed PoE boards (if installed)
- Other information about the state of the iSTAR Edge G2.

**Connections** 

<span id="page-40-0"></span>This chapter explains the wiring of various components.

In this chapter:

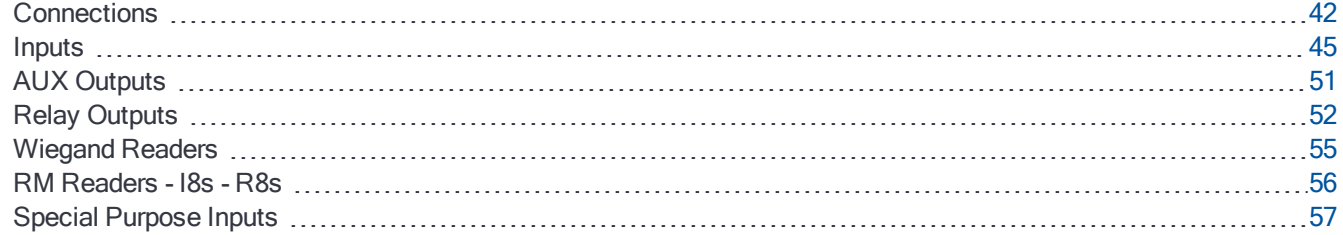

# <span id="page-41-0"></span>**Connections**

iSTAR Edge G2 supports up to 4 readers, 8 I8 boards, and 8 R8 boards. The readers can be any combination of RM readers and direct connect Wiegand signaling devices. There are two Wiegand connectors and four RM ports. The RM readers can use any combination of Ports 1-4, including all readers on one port. The following figures illustrate some typical connection scenarios.

### Four Wiegand Readers

<span id="page-41-1"></span>[Figure](#page-41-1) 8 on Page 42 displays 4 Wiegand signaling devices with multiple I/O modules.

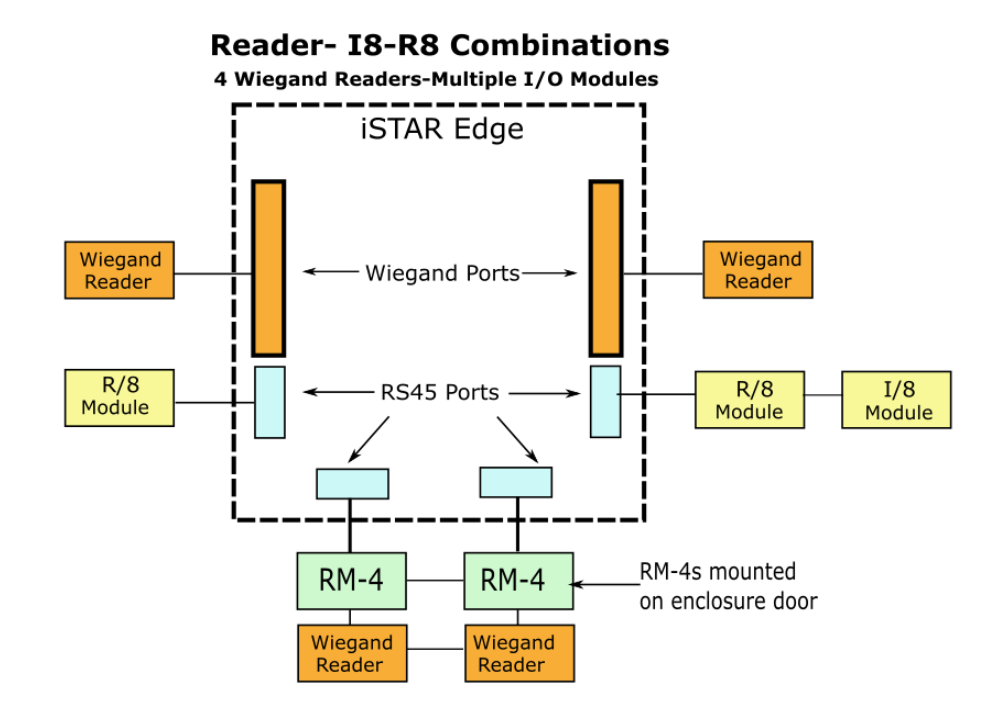

Figure 8: Wiegand devices with multiple I/O modules

# Four RM Readers

<span id="page-42-0"></span>[Figure](#page-42-0) 9 shows four RM readers connected to RM1, RM2, RM3 and RM4.

Figure 9: I8-R8 Combinations

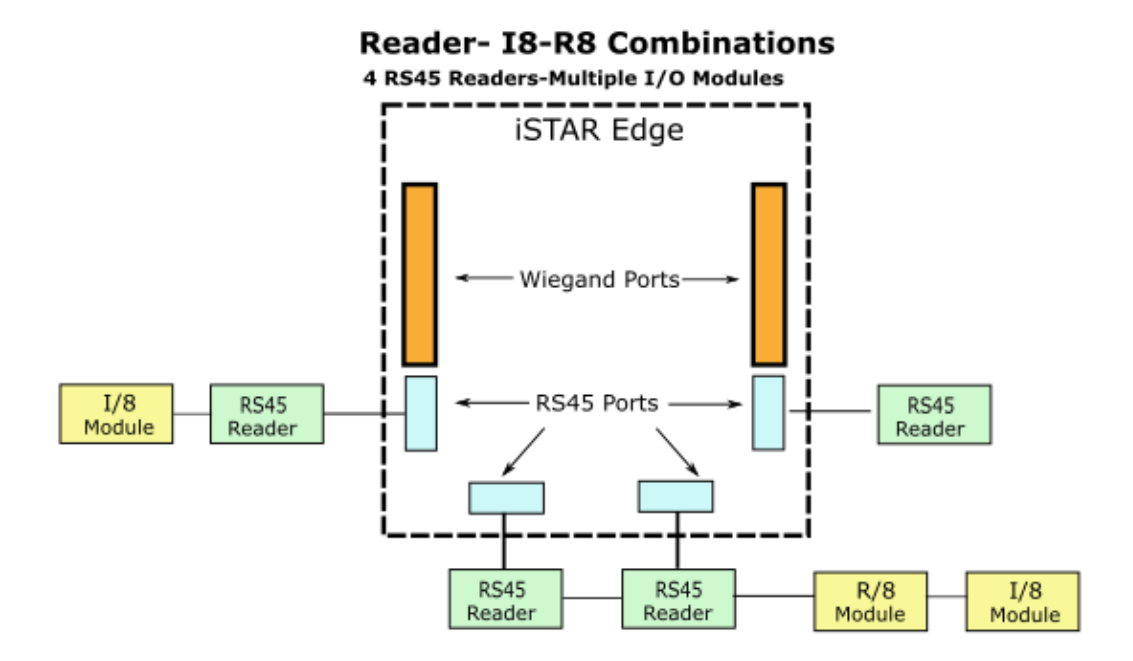

## Two Wiegand and Two RM Readers

<span id="page-43-0"></span>[Figure](#page-43-0) 10 on Page 44 shows two Wiegand readers and two RM readers.

Figure 10: Two Wiegand readers and two RM readers

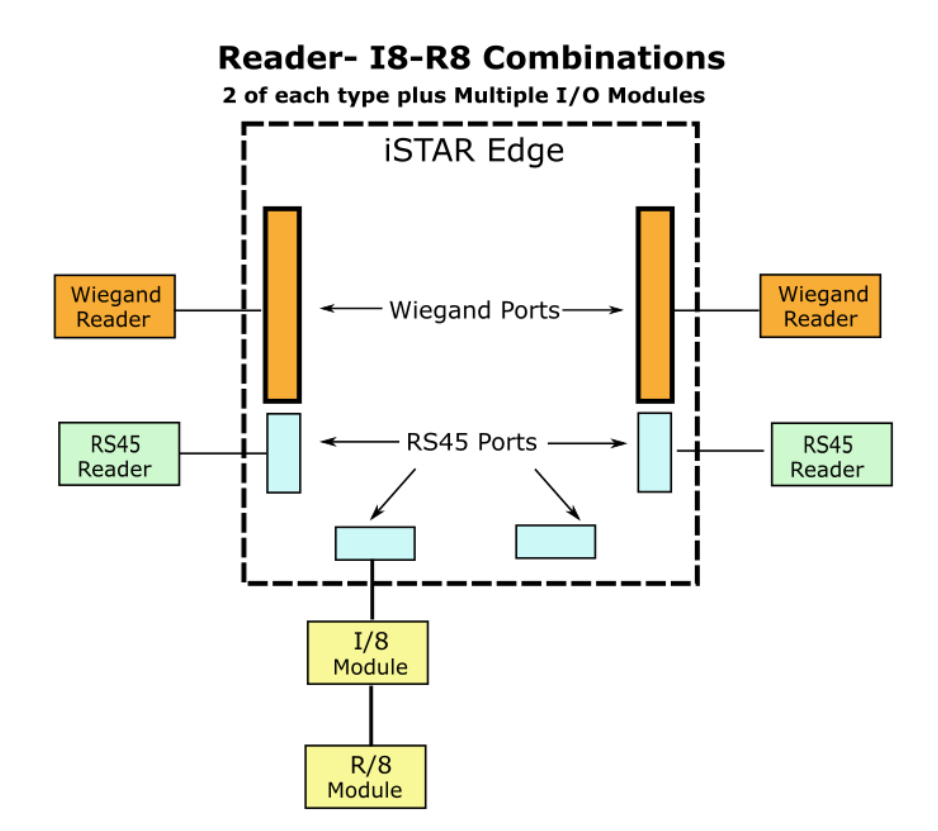

### RM Port Terminators

The four RM ports have an RS-485 Terminator switch that is normally on. You will usually leave these switches in the default position. The RM reader bus is an RS-485 connection that must have terminators at each end of the bus. When the switch is on the iSTAR Edge G2 provides the 120-ohm terminators. The other end of the bus is terminated by a switch in the RM4, RM4E, I8, I8-CSI, or R8.

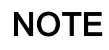

In special cases, such as needing a star configuration in four directions, it is possible to turn off the Edge terminator and use a Y type<br>
Connector from the BM port connector from the RM port.

# <span id="page-44-0"></span>**Inputs**

<span id="page-44-1"></span>There are 8 onboard inputs on the iSTAR Edge G2, shown in [Figure](#page-44-1) 11. Pin 2 of the Input connectors is Ground.

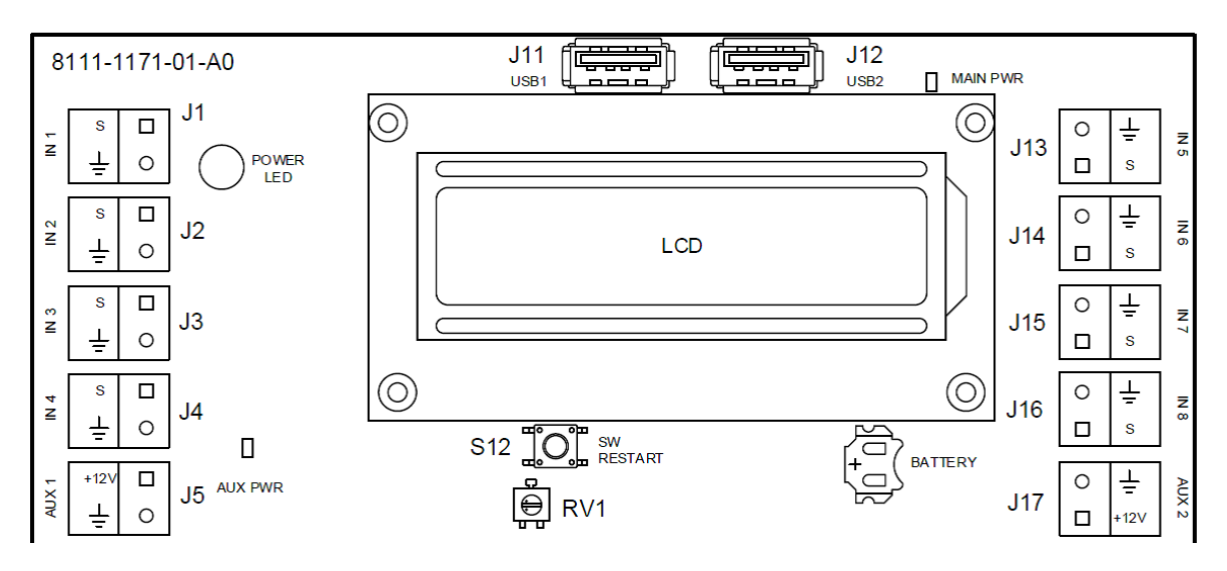

Figure 11: Onboard Inputs

The supervision mode is configured in the host. Supervision modes are listed in [Table](#page-45-0) 17 on Page 46.

Values for resistor configurations are described in terms of NC (Normally Closed) or NO (Normally Open), resistor placement, and supervising resistor value.

For UL listed products, burglar alarms must be supervised.

<span id="page-44-2"></span>Resistor placement refers to how many EOL (End Of Line) resistors are used and where they are placed in relation to the switch. Settings are described in [Table](#page-44-2) 16.

#### Table 16: Resistor Settings

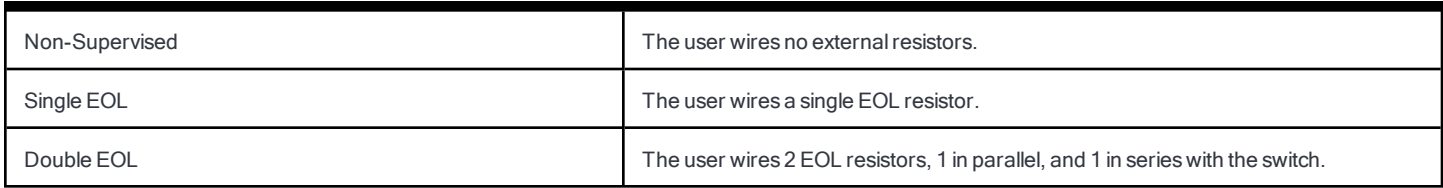

Resistor values are labeled as 1k/5k/10k (in Ohms). In the Double EOL cases, both resistors have the same value.

#### Table 17: Supervision Mode

<span id="page-45-0"></span>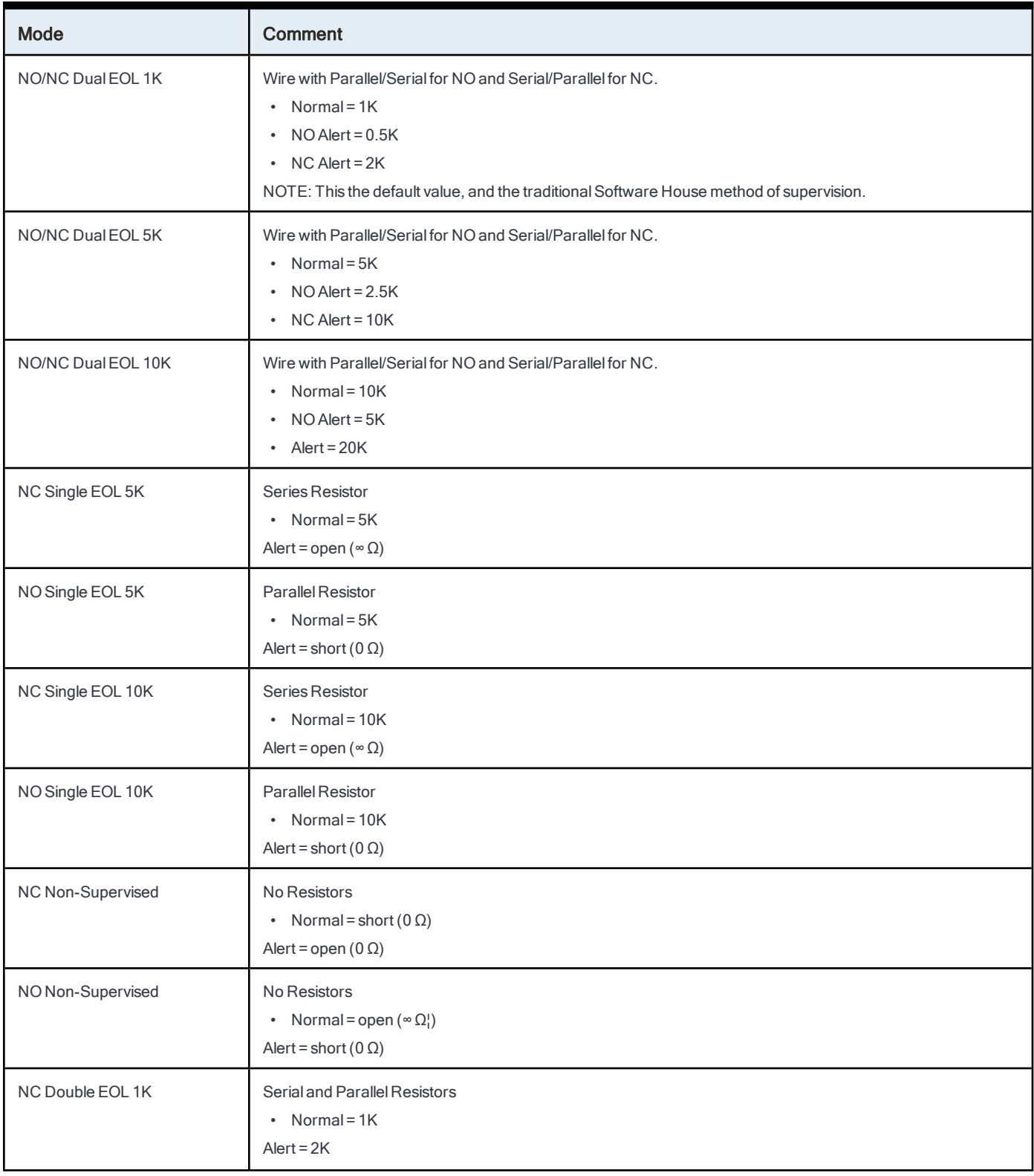

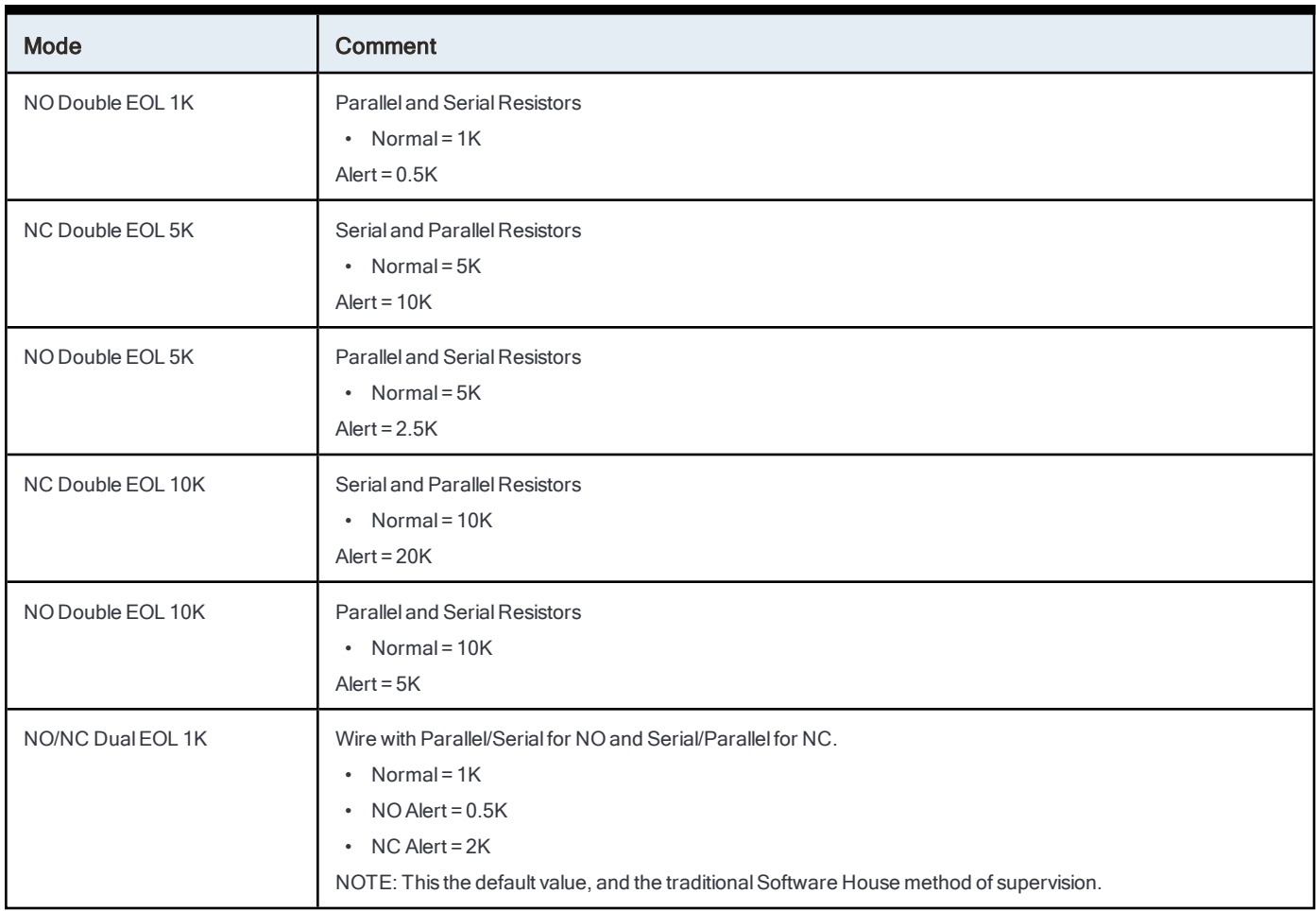

# NO/NC Double EOL 1K

<span id="page-46-0"></span>[Figure](#page-46-0) 12shows the traditional Software House method of supervision where 1K Ω is considered Secure and 500 Ω or 2K Ω are considered Alert. Wiring is different for NO and NC.

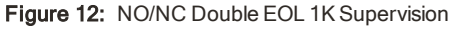

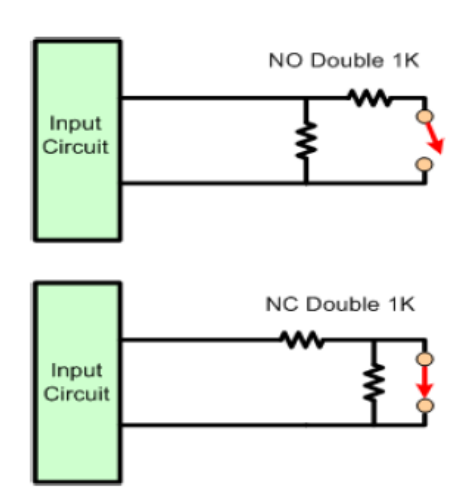

This method will report:

- Short.
- Alert (500 ohms)
- Normal (1K)
- Alert (2K)
- Open (>30K)
- Line Fault (Any unexpected value. This is usually due to incorrect value resistors or faulty resistors).

# NO/NC Double EOL, 10K

[Figure](#page-47-0) 13 shows a method similar to the traditional Software House method of supervision. The wiring for NO and NC is different.

- For 5K resistors 5K = Normal. NO Alert = 2500 ohms, NC Alert = 10K
- <span id="page-47-0"></span>• For 10K resistors - 10K = Normal. NO Alert = 5K, NC Alert = 20K

Figure 13: NO/NC Double EOL 10K Supervision

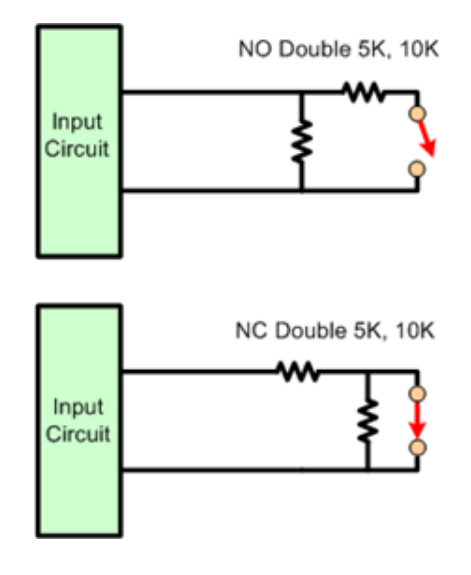

For Double EOL, Single EOL, and non-supervised setups, select either NO or NC.

# Double EOL 1K, 5K, 10K

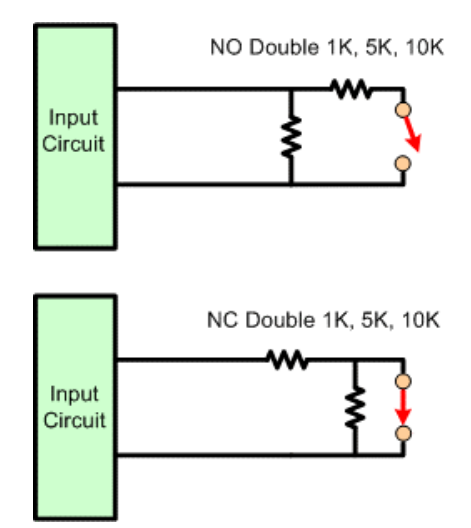

Figure 14: Double EOL 1K, 5K, 10K - NO and NC

# Single EOL 5K, 10K

Figure 15: Single EOL 5K, 10K - NO and NC

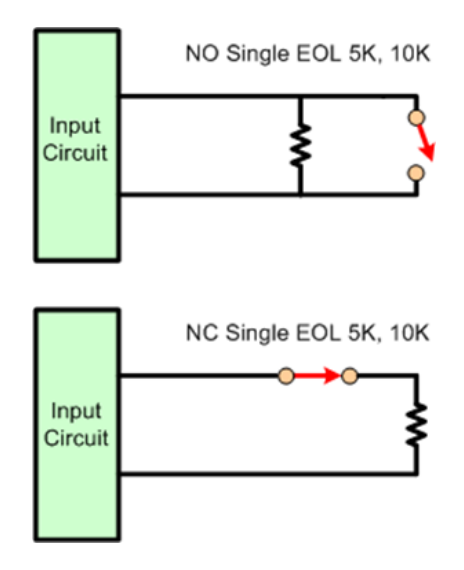

# Non-Supervised

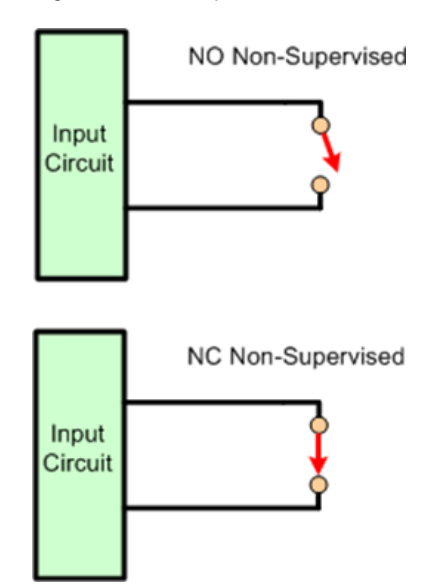

Figure 16: Non-supervised NO and NC

# <span id="page-50-0"></span>AUX Outputs

The AUX outputs can supply 350 mA for motion sensor or PIR-type devices. The voltage is 12 VDC.

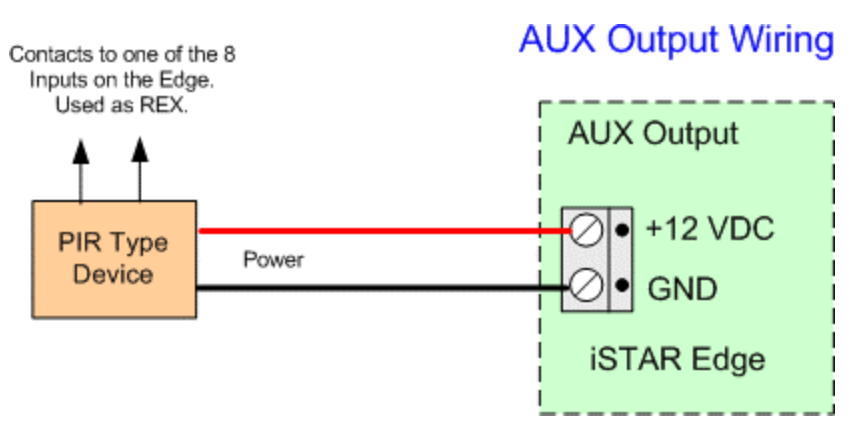

Figure 17: AUX Output Wiring

Wire the switch contacts of the PIR to one of the iSTAR Edge G2 inputs, using the proper resistor supervision.

# <span id="page-51-0"></span>Relay Outputs

<span id="page-51-1"></span>iSTAR Edge G2 relays can be used as DRY or WET. There is a jumper for each relay to set the mode.

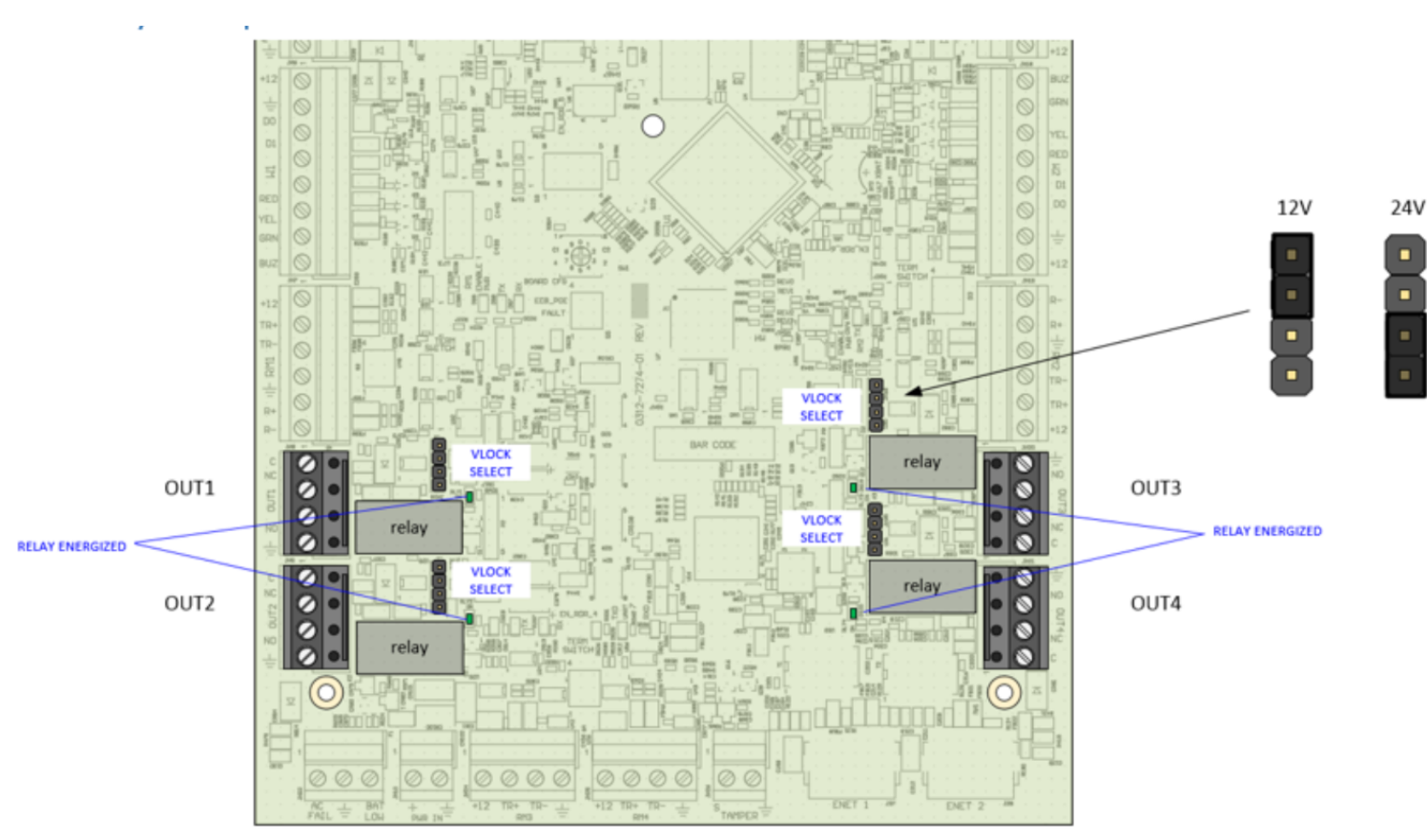

Figure 18: Relay locations

Each Relay has an LED to show whether the relay is being energized or not. Each relay has a 4-pin header to configure whether 12V, 24V or no power is being supplied to the output.

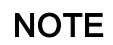

To avoid placing a large current burden on the 24V-to-12V convertor on the board, avoid configuring the relay outputs for 12V if 24V<br>
NOTE power is supplied to the board power is supplied to the board.

Placing the shunt on the middle two pins configures the output as DRY (i.e. no power supplied), as shown in [Figure](#page-51-1) 18.

# Dry Relay Wiring

<span id="page-52-0"></span>[Figure](#page-52-0) 19 shows DRY relay wiring. Max current is 3A at 30 VAC/VDC. Use NO or NC as appropriate. Notice that jumper is in the DRY position.

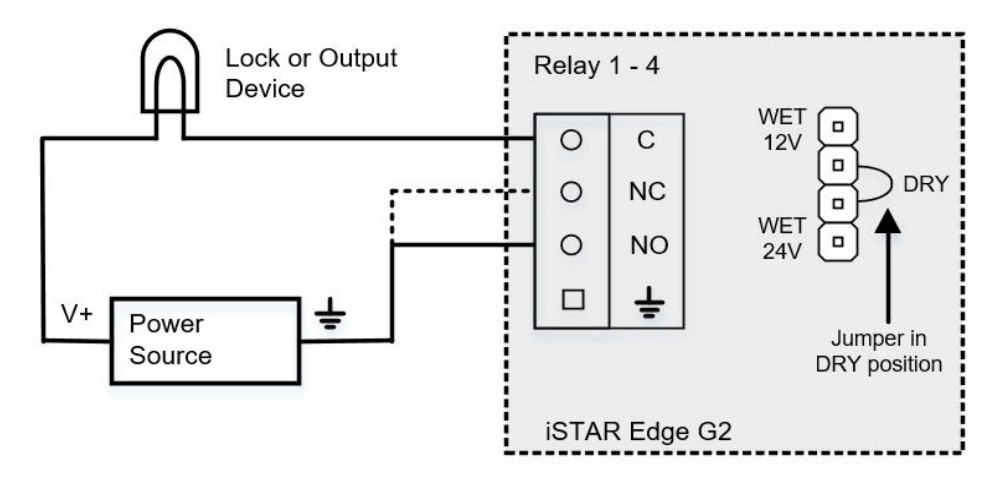

Figure 19: Dry Relay Wiring

### Wet Relay Wiring

<span id="page-52-1"></span>[Figure](#page-52-1) 20 shows WET wiring for a normal NO latch. The iSTAR Edge G2 will supply wither 12 VDC or 24 VDC depending on the input supply. Current is limited to 0.75 A. [Figure](#page-52-1) 20 shows that GND is used for common, not the C pin, and that the jumper is in the WET position.

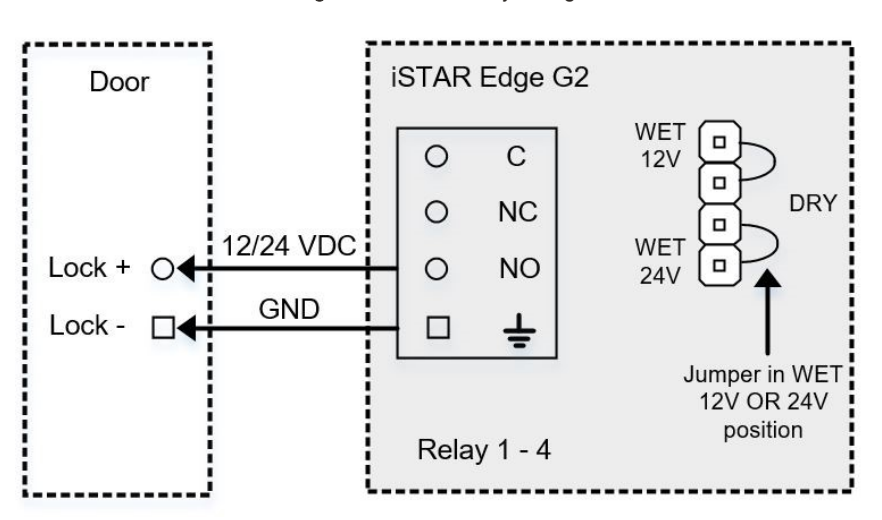

#### Figure 20: WET Relay Wiring

# Wet Wiring for a MagLock

<span id="page-53-0"></span>[Figure](#page-53-0) 21 shows WET wiring for a MagLock. Mag Locks are normally energized so the GND and NC pins are used in this case. [Figure](#page-53-0) 21 shows the jumper in the WET position.

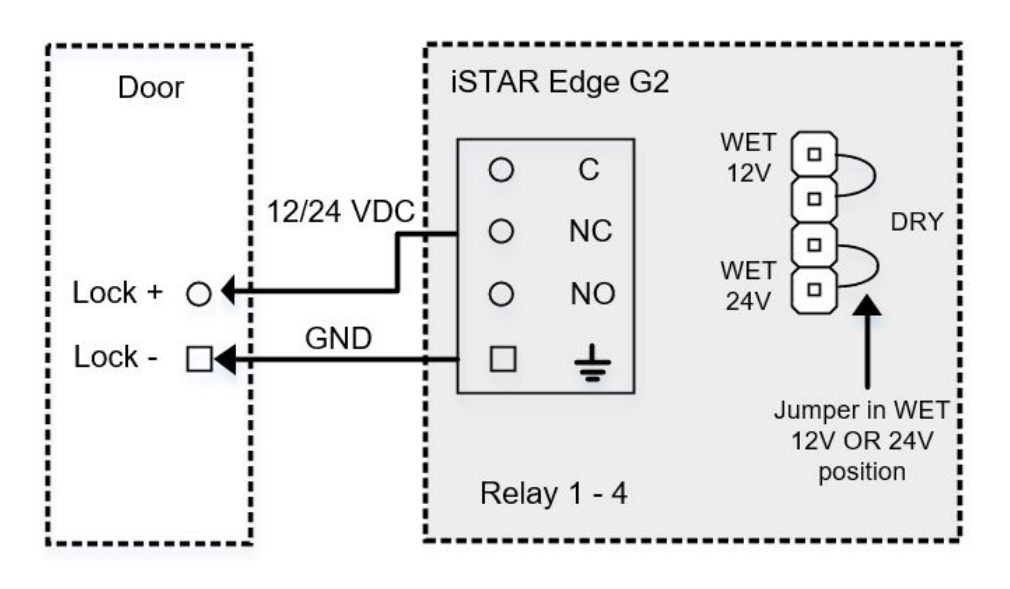

Figure 21: Wet Wiring for a MagLock

# <span id="page-54-0"></span>Wiegand Readers

<span id="page-54-1"></span>[Figure](#page-54-1) 22 shows direct Wiegand signaling read head connections.

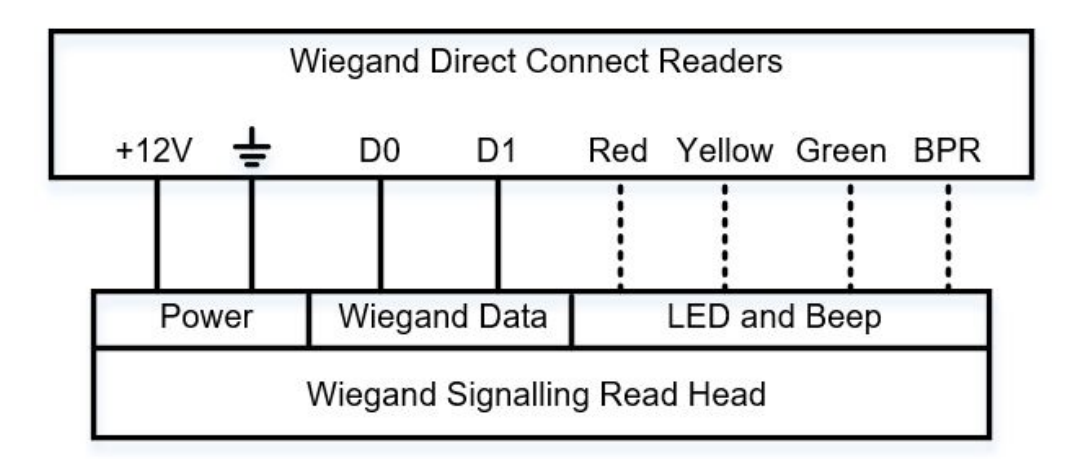

Figure 22: Wiegand Reader Connections

# <span id="page-55-0"></span>RM Readers - I8s - R8s

<span id="page-55-1"></span>Normal RM bus wiring is used for RM readers, I/8 boards, and R/8 boards. [Figure](#page-55-1) 23 shows the connectors are oriented so that a connector taken from RM1 can be used on RM2, RM3 or RM4 without moving the wires.

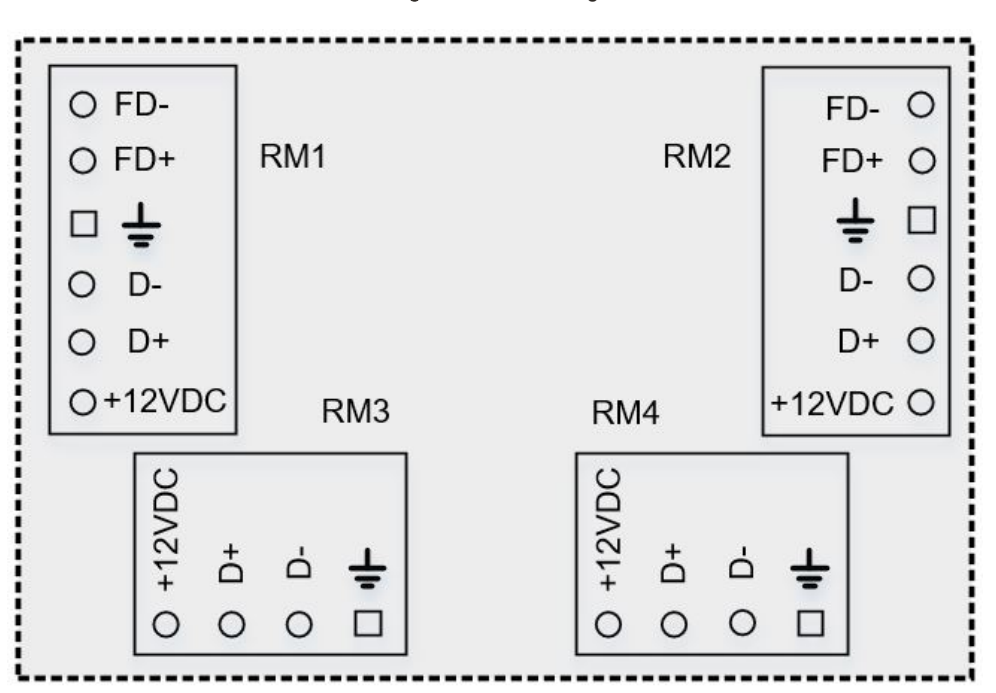

Figure 23: RM Wiring

# <span id="page-56-0"></span>Special Purpose Inputs

<span id="page-56-1"></span>Special purpose inputs are described in [Table](#page-56-1) 18.

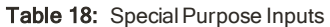

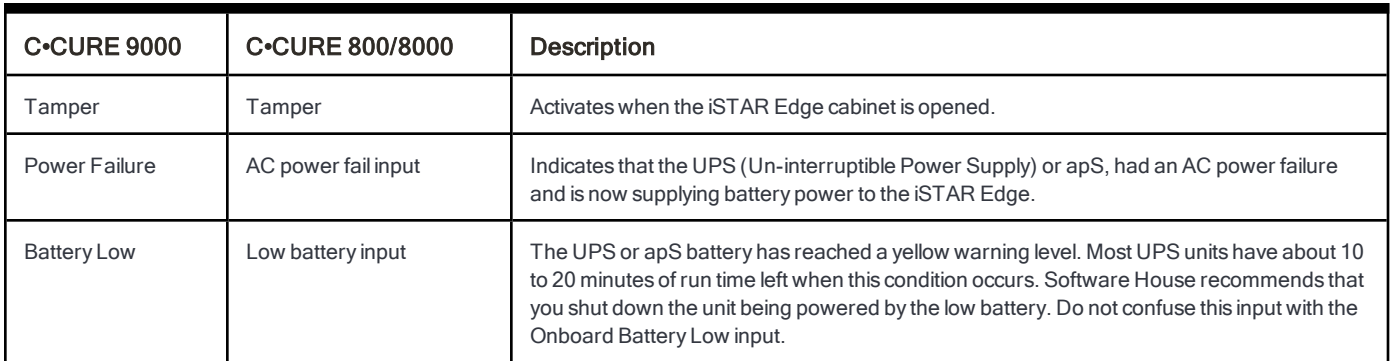

### AC Fail - Low Battery

Figure 1 shows AC Fail and Low Battery wiring. They are NC connections and share a common ground pin.

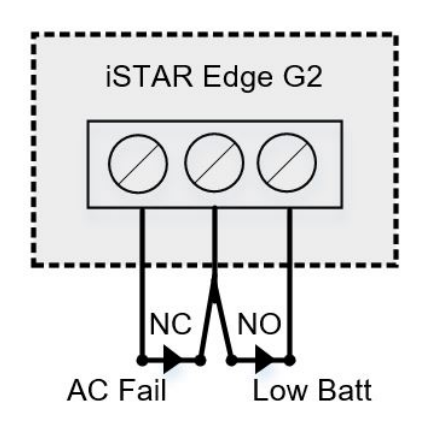

Figure 24: AC Fail and Low Battery Wiring

The AC power fail and Low Battery inputs must be enabled and connected to report for compliance with UL requirements. Shielded cable must be used for AC Fail and Low Battery input connections.

# Tamper

<span id="page-57-0"></span>Tamper wiring is shown in [Figure](#page-57-0) 25 on Page 58and is NC. It is usually connected to the Tamper switch on the enclosure. If there is no standard enclosure, be sure that there is a jumper across the two pins.

Figure 25: Tamper Wiring

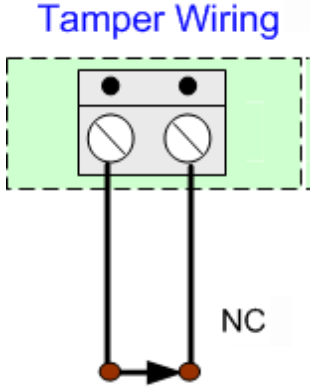

The tamper switch controls many of the panel LEDs. When the enclosure door is closed, the LCD and all LEDs, except the two power LEDs, are turned off.

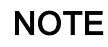

The tamper input must be enabled and connected to report for compliance with UL requirements.

# Using the iSTAR Configuration Utility

This chapter describes how to use the iSTAR Configuration Utility to discover iSTAR Edge G2 panels.

In this chapter:

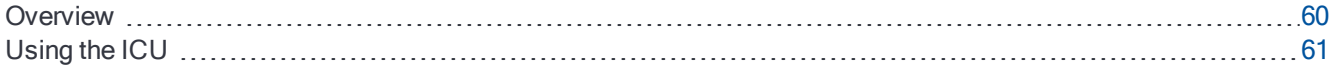

# <span id="page-59-0"></span>**Overview**

Use the iSTAR Configuration Utility (ICU) for initial panel discovery on the same subnet.

Use the iSTAR Web Page to configure, diagnose, and troubleshoot the iSTAR Edge G2. For more information, see Chapter 8: iSTAR<br>
MOTE Meb Page Web Page.

For detailed information on how to use the ICU, see the *iSTAR Configuration Utility User Guide* available on www.swhouse.com or on the C•CURE installation media.

The ICU is included on C•CURE server and client installations in the following location:

• Program Files\Software House\SWSystemCrossFire\Server Components\iSTAR \ICU

If the ICU is not on a client or server, use the latest ICU installer to install the ICU on the PC.

### ICU folder contents

The ICU folder contains the following items:

- ICU.exe the executable file that runs the ICU.
- iSTARDiagConnection.dll Dynamic link library to establish connections.
- icu.chm the help file for the ICU.
- ICU release note and user guide.

# <span id="page-60-0"></span>Using the ICU

The ICU broadcasts a query across the subnet to controllers, requesting their configuration information. Powered controllers send configuration information back to the ICU, which then displays the information in the ICU window.

### Initial Controller Discovery

The ICU window displays a list of controllers connected to the subnet.

- Click on the E2 button on the ICU toolbar window to view a new window listing connected iSTAR Edge G2 controllers.
- The iSTAR identification bar, located at the top of the ICU window, displays the following information when a controller is selected in the window:
	- Name assigned to the controller.
	- iSTAR Controller type (except iSTAR Edge G2).

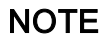

Remember to click the E2 button on the ICU window toolbar to open a separate window to view iSTAR Edge G2 controllers along with<br>
NOTE their identification information their identification information.

The ICU iSTAR Edge G2 window is updated whenever a controller connection status changes. Use the Refresh button on the toolbar to refresh the window for the latest connection information.

For more information on how to use the ICU, see the *iSTAR Configuration Utility User Guide* available on www.swhouse.com or on the C•CURE installation media.

# iSTAR Web Page

Use the iSTAR Web Page to configure, diagnose, and troubleshoot iSTAR Edge G2 controllers.

In this chapter:

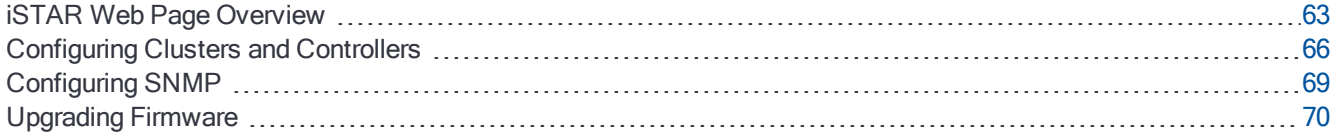

# <span id="page-62-0"></span>iSTAR Web Page Overview

Use the iSTAR Web Page for configuring, diagnosing, and troubleshooting iSTAR Edge G2 controllers.

You can use the iSTAR Web Page to designate the master controller, define master IP addresses, and define the IP address for the C•CURE host.

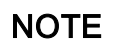

Configuration information in C•CURE, downloaded to your iSTAR panel overwrites values specified in the iSTAR Web Page. Use the<br>NOTE iSTAR Web Page for the initial setup of the master controller and troubleshooting and use

### Accessing the iSTAR Web Page

1. In a web browser window, enter the IP Address of the iSTAR controller and press **Enter**.

- If using Internet Explorer and you receive a Certificate Error indicating "There is a problem with this website's security certificate",<br>
NOTE click Continue to this website (not recommended) click Continue to this website (not recommended).
	- If using Goggle Chrome and you receive an error indicating "Your connection is not private", click ADVANCED and then click Proceed to x.x.x.x (unsafe).
- 2. Enter the default username and password.

The default username is iSTAR. The default password is iSTAR.

- 3. At first log in, you are prompted to enter a new password. After the password is changed, the iSTAR Web Page is displayed.
- 4. Click on Configure to enter the Configuration page, or Diagnostics, to enter the Diagnostics page. See [iSTAR](#page-71-0) Web Page [Diagnostics](#page-71-0) on Page 72 for more information on running diagnostics on the iSTAR Edge G2.

### Controlling the iSTAR Web Page

<span id="page-62-1"></span>[Table](#page-62-1) 19 describes the iSTAR Web Page icons used for common functions on the iSTAR Web Page.

Table 19: **iSTAR** Web Page Icons

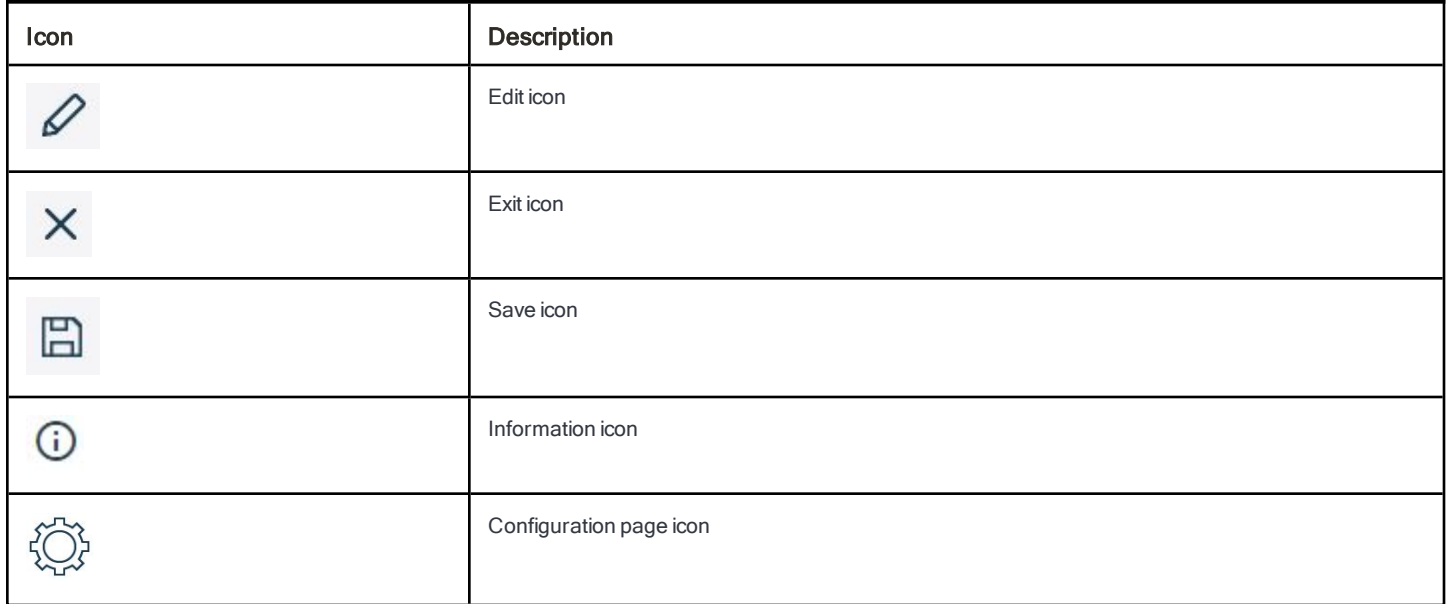

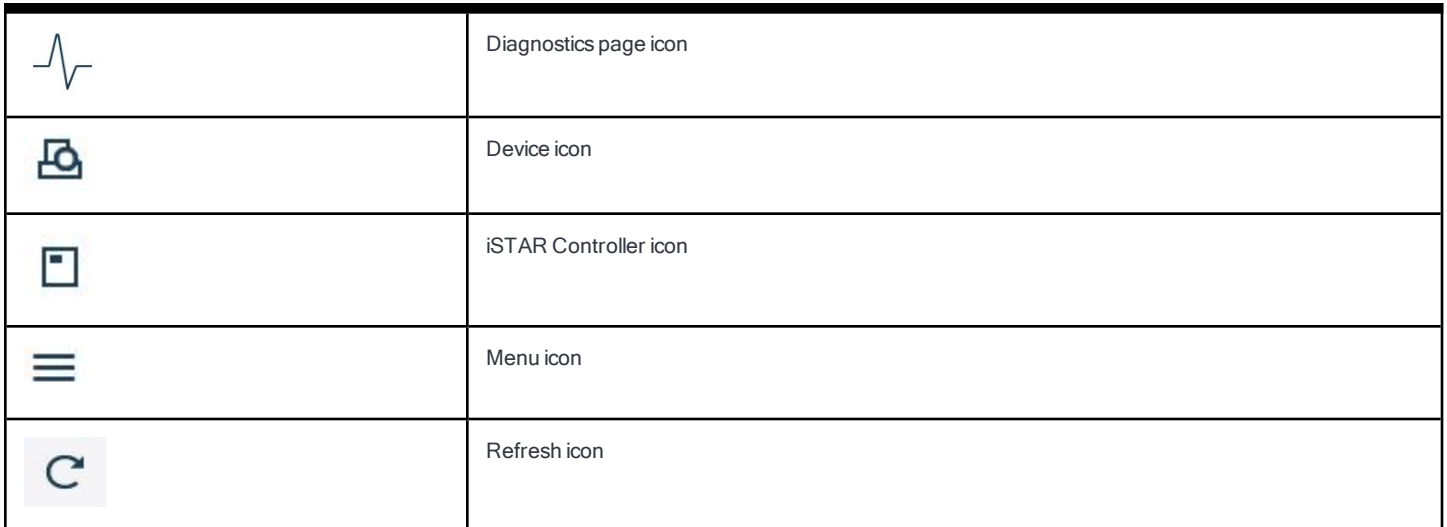

### Opening and Closing Edit Mode

Click the edit icon in the top-right corner of the iSTAR Web Page to open edit mode to edit fields on the iSTAR Web Page.

Click the save icon in the top-right corner to save any changes made. Click the close icon to exit edit mode.

#### Switching between Configuration and Diagnostic Mode

- Select Configuration or Diagnostics from the Home screen.
- Click on the menu icon in the top-right corner and select Configuration or Diagnostics.
- Click on the information icon on the top-right corner to open a dialog box displaying controller and build information and online help.

### Navigating the iSTAR Web Page

Navigate by clicking on the tabs on the tab bar.

#### **General**

You can configure iSTAR panels from the General tab on the Configure page. See [Configuring](#page-65-0) Clusters and Controllers on [Page](#page-65-0) 66 for more information.

#### Advanced

You can perform the following actions in the Advanced tab:

- Reboot the panel.
- Check current firmware version.
- Request ECC Certificate.

### 802.1x

Select 802.1x authentication (PEAP, TLS, or none) by enabling edit mode, opening the dropdown box to select your preferred authentication method, then clicking the save icon to save your selection.

### SNMP

You can enable SNMP, Security, SNMP Hosts, and configure a Trap Manager in the SNMP tab. You can also include contact information and location in the SNMP tab. See [Configuring](#page-68-0) SNMP on Page 69 for more information.

# <span id="page-65-0"></span>Configuring Clusters and Controllers

Use the iSTAR Web Page to define the controller type (master), the controller IP address, the primary connection type, and the C•CURE address.

# Configuring an iSTAR cluster

### LAN Configurations

Requirements for LAN configurations vary from site to site. The following procedure describes most configurations:

- 1. Connect and power on all iSTAR Edge G2 controllers.
- 2. Open the **iSTAR Web Page** and select **Configuration**. The General tab of the Configuration page is displayed.
- 3. Click the pencil icon in the top-right of the screen to open the editing mode.

#### For master panels:

- Check the Master Controller checkbox to define the panel as a master.
- Specify the IP address of the host in the Host Address field.
- Specify the IP address of the master (DHCP is recommended).
- Define the host IP address or the FQDN (Fully Qualified Domain Name) with which the master will communicate.

#### For member panels:

- Ensure the Master Controller checkbox is not checked.
- Specify the IP address of the master panel in the Master Address field.
- Specify the IP address of the host in the Host Address field.
- Specify the IP address of the master (DHCP is recommended).
- 4. Use the C•CURE Administration application to configure:
	- Master and member names.
	- Master and member MAC addresses.
- 5. Use the C•CURE Administration application to configure the cluster and download cluster information. During the download, the following occurs:
	- Master establishes a connection with the C•CURE host.
	- C•CURE Host downloads member information.
	- Members beacon a "request for service" message across the subnet.
	- Master matches the "request for service" message with the member address information and downloads its own IP address.
	- Members establish connection with the master.

#### WAN Configurations

- 1. Connect and power all iSTAR Edge G2 controllers.
- 2. Open the **iSTAR Web Page** and select **Configuration**. The General tab of the Configuration page is displayed.

3. Click the pencil icon in the top-right of the screen to open the editing mode.

#### For master panels:

- Check the Master Controller checkbox to define the panel as a master.
- Specify the IP address of the host in the Host Address field.
- Specify the IP address of the master (DHCP is recommended).
- Define the host IP address or the FQDN (Fully Qualified Domain Name) with which the master will communicate.

#### For member panels:

- Ensure the Master Controller checkbox is not checked.
- Specify the IP address of the master panel in the Master Address field.
- Specify the IP address of the host in the Host Address field.
- Specify the IP address of the master (DHCP is recommended).
- 4. Use the C•CURE Administration application to configure:
	- Master and member names.
	- Master and member IP and MAC addresses (Hardware Pane) to configure cluster and download cluster information across the network.
- 5. During the download, the following occurs:
	- Master establishes a connection with the C•CURE host.
	- C•CURE Host downloads member address information.
	- Members beacon a "request for service" message across the subnet.
	- Master matches the "request for service" message with the member address information and downloads its own IP address.
	- Members establish connection with the master.

### Configuring a Controller

- 1. Open the **iSTAR Web Page** and select **Configuration**. The General tab of the Configuration page is displayed.
- <span id="page-66-0"></span>2. Under the General tab, enter information into the fields described in [Table](#page-66-0) 20.

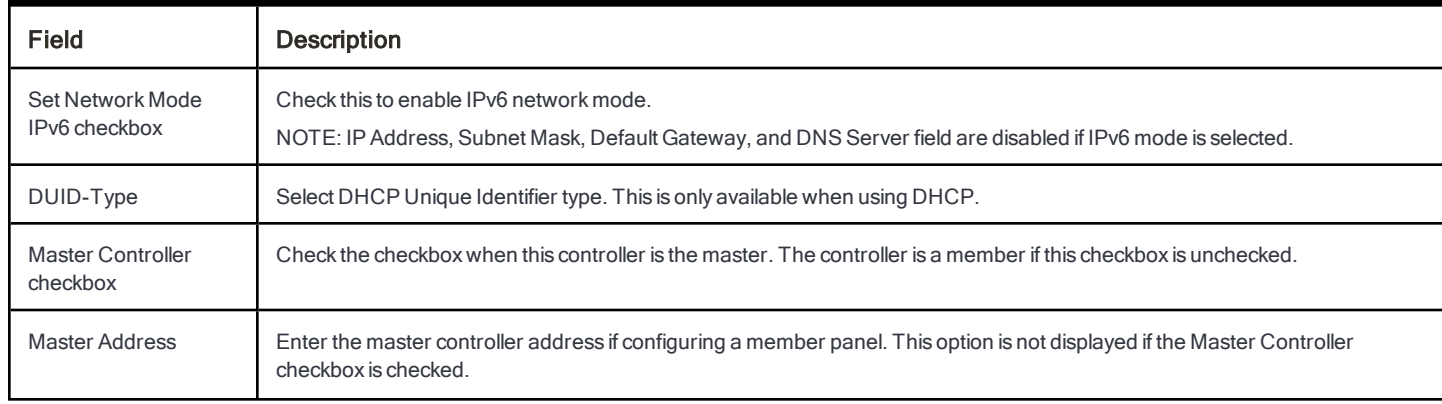

Table 20: Controller Configuration Information

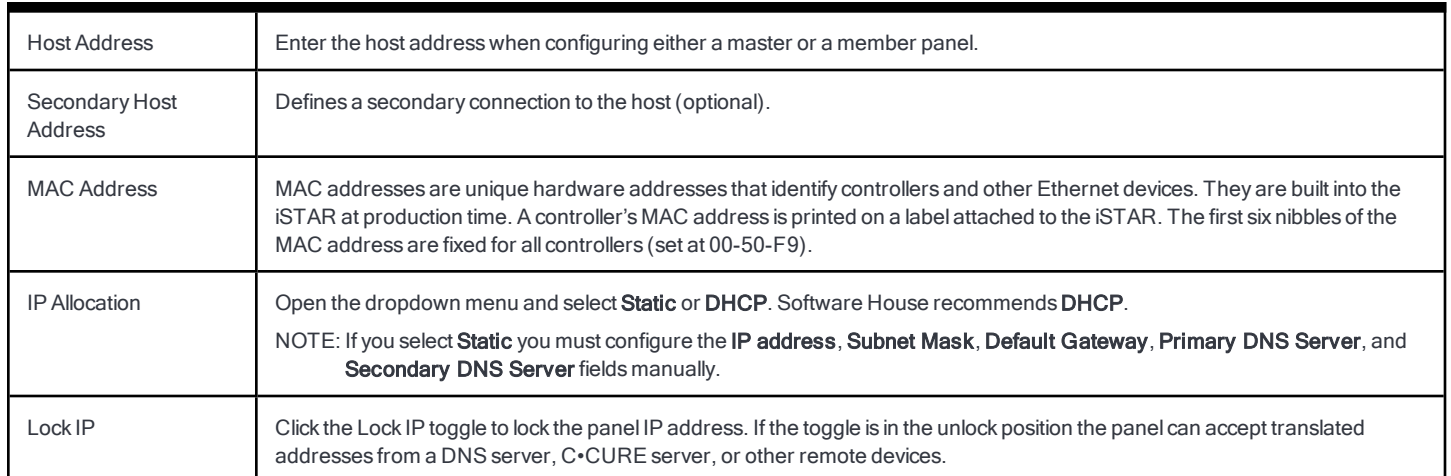

# <span id="page-68-0"></span>Configuring SNMP

You can enable and configure Simple Network Management Protocol (SNMP) communication on the iSTAR Edge G2.

- 1. Connect and power on all iSTAR Edge G2 controllers.
- 2. Open the iSTAR Web Page and select Configuration.
- 3. Select SNMP on the tab bar. The SNMP tab is displayed.
- 4. Click on the edit icon in the top-right corner to enable edit mode.
- 5. Click on the Enable SNMP toggle to enable SNMP.
- 6. Click on the Enable Security toggle to enable Community Name and Community Right fields.

[Table](#page-68-1) 21 displays the SNMP and Security options available when the SNMP and Security toggles are enabled.

<span id="page-68-1"></span>

Some options are only displayed when their respective toggle switch is in the enable position.

#### Field Description Community Name Set the SNMP communities to which this Controller belongs. An SNMP device or agent can belong to more than one SNMP community. A device does not respond to requests from SNMP management stations that do not belong to one of its communities. Obtain this information from your Network Administrator. Rights Set the access right for the specified community. When an SNMP message is received by the Controller, it is evaluated based on these rights. No Access – The SNMP message from a management system in this community is discarded. Read Only – Only GET, GET-NEXT, and GET-BULK requests are processed. SET requests are not processed from this community. Read Create – SET, GET, GET-NEXT, and GET-BULK requests are processed. SNMP Trap Manager Enter the IP address or host name of the SNMP Trap Manager for this iSTAR controller. SNMP Hosts Only accept SNMP packets from this Host – Select this option if you want the iSTAR controller to accept SNMP messages from a specified host only. Contact Specify the SNMP-contact, a 1-64-character string usually containing an emergency contact name and telephone number or email address. Location Specify the SNMP-location, a 1-64 character string usually containing information about the controller/panel.

#### Table 21: SNMP Field Descriptions

# <span id="page-69-0"></span>Upgrading Firmware

Use the iSTAR Web Page to upgrade the iSTAR Edge G2 firmware to the latest version.

### Installing the firmware over an Ethernet connection

- 1. Copy the iSTAR Edge G2 firmware to any folder accessible by your web browser.
- 2. Navigate to the Advanced tab on the iSTAR Web Page and select the correct firmware file to start the upgrade process.
- 3. You may have to log out of the iSTAR Web Page and log back in when the firmware upgrade process is complete.

# Diagnostics

This chapter describes how to run diagnostic tests on the iSTAR Edge G2.

In this chapter:

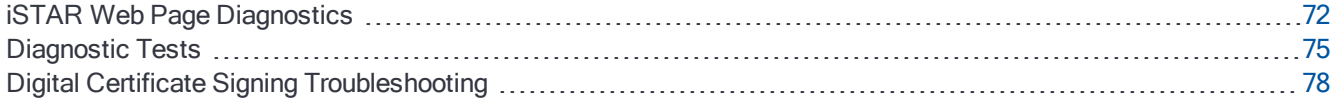

# <span id="page-71-0"></span>iSTAR Web Page Diagnostics

You can use the Diagnostics page to check status information, download the iSTAR log file, and perform diagnostic tests.

See iSTAR Web Page [Overview](#page-62-0) on Page 63 for information on how to access and navigate the iSTAR Web Page.

### Diagnostics Page

<span id="page-71-1"></span>Click on the device icon or the iSTAR controller icon on the left side of the screen to access the fields listed in [Table](#page-71-1) 22. Table 22: iSTAR Web Page Diagnostics Fields

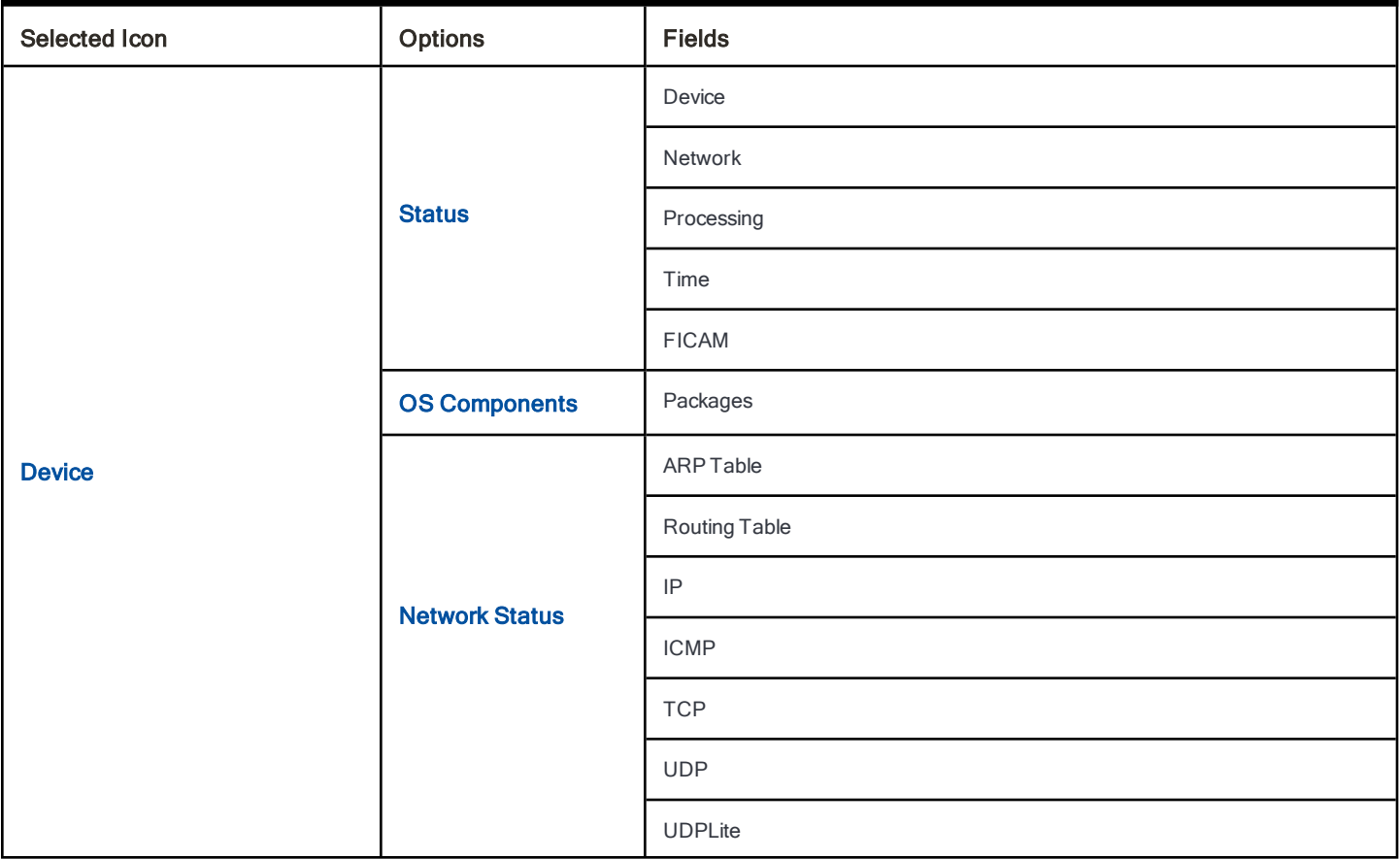
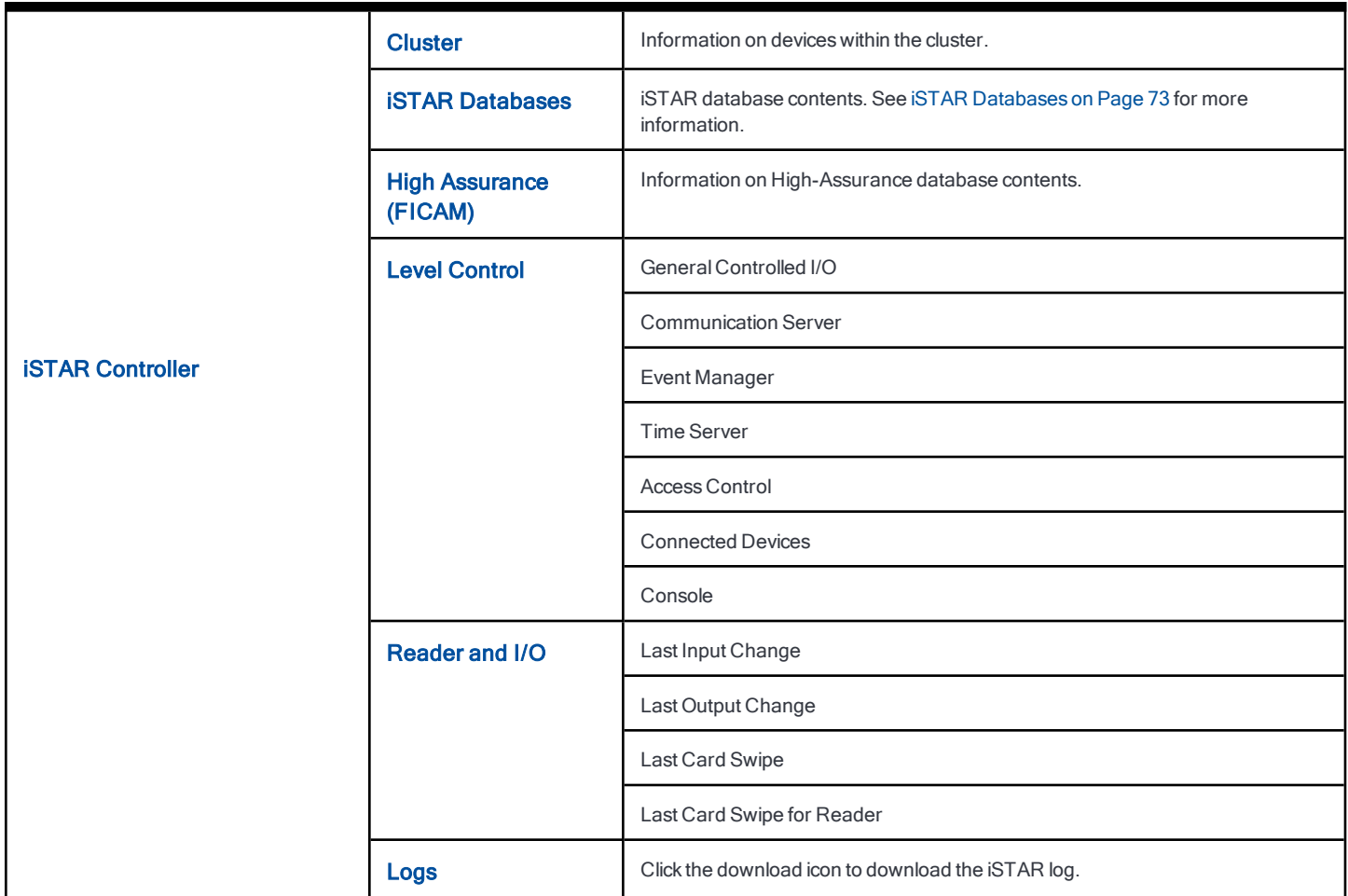

#### Level Control

You can enable the various fields listed in the Level Control section of [Table](#page-71-0) 22 to be written to the serial/console log within the Level Control menu for the iSTAR controller.

Contact Software House Technical Support before enabling level control options.

#### Reader and I/O

The Reader & I/O section displays information about devices, such as readers, that communicate with iSTAR Edge G2. The Reader and I/O section also displays diagnostic output for iSTAR readers and cards.

You can perform reader and input/output diagnostics from the Reader and I/O menu by checking the Enable checkbox and then clicking the save icon to display information from the fields listed in the Reader and I/O section of [Table](#page-71-0) 22

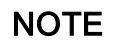

Enabling Reader and I/O diagnostics degrades iSTAR controller performance. Disable this when not in use.<br> **NOTE** 

#### <span id="page-72-0"></span>iSTAR Databases

In the database table, you can click the following database names to display more details about the selected database:

• Personnel – Displays personnel records.

- Tracking Displays anti-passback information.
- ACMClearanceDB Displays all clearances that have been configured.
- EventLinkDB Displays the Link ID, State, Activation Time, Start Time,and Link time for event links.
- TimeSpecDB Displays all time specifications that have been configured.
- ConnectionPath Displays all connection path information for the current controller.

## Diagnostic Tests

iSTAR Edge G2 firmware provides diagnostic information for:

- Readers
- Cards
- Outputs
- Inputs
- Ethernet port

Use the rotary switch SW1 to activate diagnostic tests. [Table](#page-74-0) 23 describes the action of each SW1 switch position. Diagnostic information displays on the iSTAR Edge G2 LCD display.

Diagnostic tests add overhead to iSTAR Edge G2 processing and may degrade system performance.

When the diagnostic tests are complete, deactivate the test by resetting SW1 to display status information.

## <span id="page-74-0"></span>Rotary Switch SW1 Diagnostic Tests

#### Table 23: Rotary Switch SW1 Diagnostic Test

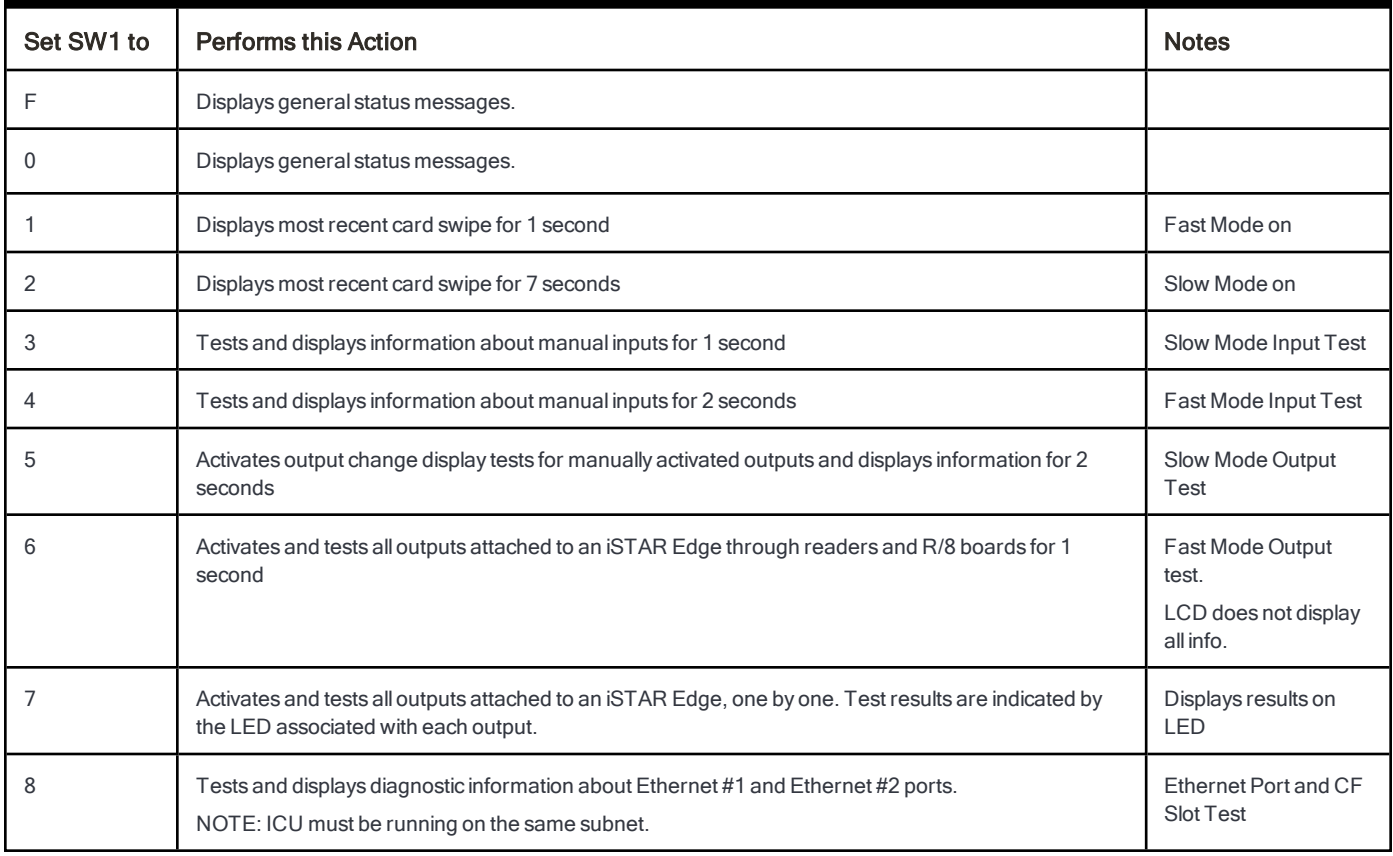

### Card Reader Diagnostics

You can display the most recent card data processed by any reader on iSTAR Edge G2 in either fast mode or slow mode.

- Fast Mode (rotary switch position 1) In this mode, the most recent card swipe data displays on the LED for approximately 1 second.
- Slow Mode (rotary switch position 2) In this mode, the most recent card swipe data displays for 7 seconds.

You can also use the iSTAR Web Page Diagnostic Utility to view reader diagnostic information.

#### Output Diagnostics

The iSTAR Edge G2 provides three types of output tests:

- Output Change Display (slow mode) tests a specific output that is activated manually by the technician.
- Output Change Display (fast mode) activates and tests every output on the system.
- Output Test Mode activates and tests outputs one by one.

#### Output Change Display (Slow Mode)

The manual output test is an end-to-end test that displays information about outputs activated manually by a technician. The outputs you are testing can be attached to iSTAR Edge G2 through readers and R/8 boards. Information displays on the LED for two seconds.

Activate the output change display test by setting the rotary switch SW1 to position 5.

#### Output Change Display (Fast Mode)

The output change display test is an end-to-end test that automatically activates all outputs attached to an iSTAR Edge G2. The outputs you are testing can be attached to the iSTAR Edge G2 through readers and R/8 boards. Output information displays on the LCD for approximately one second.

The LCD does not display all output information as some outputs activate faster than the one-second refresh time of the LCD display.

To activate the output change display test, set rotary switch SW1 to position 6.

#### Output Test Mode

The output test mode activates all outputs, one by one. Test results are indicated by the LED associated with each output.

To activate the output change display test, set rotary switch SW1 to position 7.

#### Input Change Display Mode

The input change display mode tests and displays information about inputs that are activated manually. Inputs tested can be attached to iSTAR Edge G2 through the main board, RMs, and I/8 boards.

Information displays on the LED for either one second (Position 4, On) or two seconds (Position 3, On).

To activate input change display tests, set the SW1 rotary switch to 3 for a two-second LED input change display (slow mode) or position 4 for a one-second LED input change (fast mode).

#### Ethernet Port Test

The onboard Ethernet tests display diagnostic information about Ethernet connections.

To test the Ethernet port, set switch SW1 to 8 and observe the LCD display for test results.

If the Ethernet card passes the diagnostic test, the following is displayed on the LCD:

```
Ethernet PC Card
* Passed *
```
When the test is complete, set SW1 back to 0 or F to display status messages.

The LCD only displays success messages. If no message displays, the circuit is defective, or the port is not communicating.

# Digital Certificate Signing Troubleshooting

The iSTAR Edge G2 uses TLS 1.3 encryption and controller-based certificates for Panel-Host communications. To take advantage of this more secure method of communication, port 28013 on the Host, and port 28014 on the panel, in addition to the standard ports for Host and iSTAR communication, must be unblocked by firewalls to enable Certificate Signing Requests to be communicated between the panel and the Host after the initial configuration is complete.

## Common Certificate Signing Request (CSR) Errors

<span id="page-77-0"></span>Common CSR errors can often be rectified by troubleshooting the items in [Table](#page-77-0) 24. Further troubleshooting steps for Host PCs are detailed in.

| <b>State</b><br>ID | <b>State</b>                  | <b>Description</b>                                                                                                    | <b>LCD Error Message</b><br>(If Error occurs) | <b>Possible Causes</b>                                                                                                    | <b>Common Solutions</b>                                                                                                    |
|--------------------|-------------------------------|----------------------------------------------------------------------------------------------------|-----------------------------------------------|----------------------------------------------------------------------------------------------------|----------------------------------------------------------------------------------------------------|
| $\mathbf{1}$       | Connect To<br><b>CSR Port</b> | Panel attempts to make a<br>connection to host port 28013                                                              | • Err: Conn Refused<br>Invid IP or Port       | 1. Host IP and port is<br>unreachable<br>2. Firewall is blocking<br>communication<br>(port)<br>3. Port 28013 may not<br>be open.<br>4. Port 28013 may be<br>blocked. | • Check your firewall<br>status with<br>Resource Monitor.<br><b>Ensure firewalls</b><br>are not preventing<br><b>CSR</b><br>communications.<br>Ensure the correct<br>ports are open and<br>unblocked. |
| $\overline{2}$     | Send CSR                      | Panel sends CSR to host and wait<br>for acknowledgment from host                                                       | • Err: CSR Sent!<br>• No Ack from Host        | 1. Host does not<br>receive CSR<br>2. Host internal error<br>(See<br>Troubleshooting the<br>Host PC)                                                                 | Ensure firewalls<br>$\bullet$<br>are not preventing<br><b>CSR</b><br>communications.                                                                                                    |
| 3                  | Open<br>Certificate<br>Port   | Panel tries to open certificate<br>receive port 28014 for host's<br>response                                           | • Err: Open CSRcev<br>• Port 28014 Fail!      | 1. Port 28014 may be<br>blocked.<br>2. Panel internal error                                                                                                    | Ensure firewalls<br>are not preventing<br><b>CSR</b><br>communications.<br>Collect panel log<br>and send to SWH<br>support.                                                                           |
| 4                  | Wait For<br>Certificates      | Panel successfully opens 28014<br>port and is waiting for connection<br>from host to deliver certificates or<br>reject | • Err: No Conn from<br>• Host, Rcv Timeout    | 1. Firewall is blocking<br>communication<br>(port)<br>2. Cluster/Controller is<br>disabled<br>3. Host and panel IP<br>mode (IPv4/IPv6) or<br>address do not<br>match | Ensure firewalls<br>are not preventing<br><b>CSR</b><br>communications.<br>Ensure Host and<br>panel IP modes<br>and address<br>match.                                                                 |

Table 24: CSR State and Troubleshooting

#### Troubleshooting the Host PC

Check that certificate files are in the following directory after the iSTAR driver runs:

```
Program Files (x86) > Tyco > CrossFire > Certificates_TLS1.3
```
Check the Stunnel\_55.5 configuration file:

- 1. Stop the iSTAR driver.
- 2. Open Windows Task Manager
- 3. Navigate to Stunnel\_5.55.exe in the Task Manager list.
- 4. Right click on Stunnel\_5.55.exe and click "End Process".
- 5. Double-click on stunnel\_5.55.exe. The log file opens. The Stunnel icon in the Windows Task Bar should be green. If the icon is red, check the Stunnel log for the reason of failure.
- 6. After troubleshooting, end the Stunnel\_5.55.exe process. Restart the iSTAR driver.

# Appendix

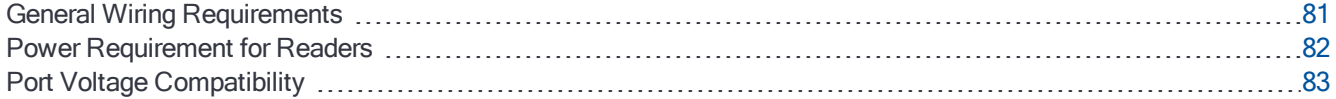

## <span id="page-80-0"></span>General Wiring Requirements

<span id="page-80-1"></span>[Table](#page-80-1) 25 displays the general wiring requirements for the iSTAR Edge G2 and its components.

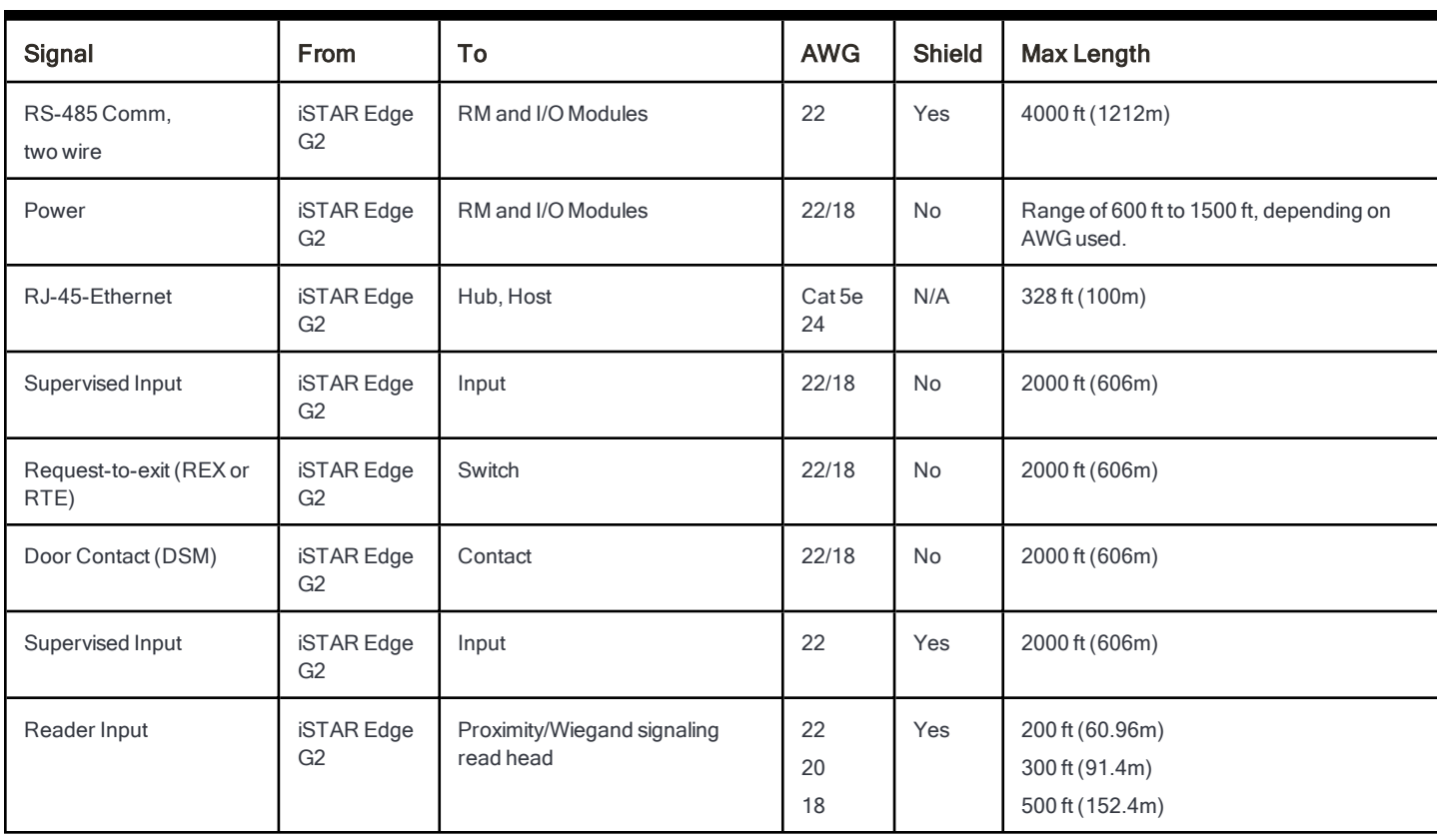

Table 25: Equipment Wiring

There are 2 jumpers on the PoE module:

- x1 jumper to select PoE or PoE Plus (+). Ensure the jumpers are set correctly if using PoE.
- x1 jumper to configure the voltage used to power the Edge G2 and to supply the wet relays for door locks. Set the jumper to 24 VDC for the Edge G2.
	- Do not connect the PoE injector to a receptacle controlled by a switch.
	- The Tamper, Battery Low, and AC Power Fail inputs must be enabled and connected to report to comply with UL requirements.

For more information on PoE jumpers, see the [Onboard](#page-35-0) Controls on Page 36.

Shielded cable must be used for AC Fail in Low Battery input connections.<br> **NOTE** 

Supervised Inputs must use shielded, 22 AWG (minimum) stranded, twisted-pair cable, such as Belden 9462 or equivalent, for monitor points, DSMs, and REXs. Connections between PSE or power injector and the PD must use 26 AWG (0.13mm2) for patch cords and 24 AWG (0.21mm2) for horizontal or riser cables connected through standard 8-pin RJ-45 connectors.

## <span id="page-81-0"></span>Power Requirement for Readers

<span id="page-81-1"></span>[Table](#page-81-1) 26 shows the various power requirements for Software House readers compatible with the iSTAR Edge G2.

Table 26: Software House Reader Power Requirements

| Reader                                  | <b>Model Numbers</b>                            | <b>Current Draw at 12 VDC</b> |
|-----------------------------------------|-------------------------------------------------|-------------------------------|
| RM with Multi-Technology Reader         | RM1-4000, RM2-4000                              | 300 mA max                    |
| RM with Multi-Technology Reader and LCD | RM2L-4000                                       | 300 mA max                    |
| RM with mag stripe                      | RM1-MP, RM2-MP                                  | 80 mA max                     |
| RM with mag stripe and LCD              | RM2L-MP                                         | 180 mA max                    |
| RM with mag stripe mullion              | RM3-MP                                          | 80 mA max                     |
| RM with Indala proximity                | RM1-P, RM2-PI                                   | 80 mA max                     |
| RM with Indala proximity and LCD        | RM2L-PI                                         | 180 mA max                    |
| RM with HID proximity                   | RM1-PH, RM2-PH                                  | 250 mA max                    |
| RM with HID proximity and LCD           | RM2L-PH                                         | 250 mA max                    |
| RM with HID proximity mullion           | RM3-PH                                          | 250 mA max                    |
| RM with Wiegand                         | RM1-W                                           | 80 mA max                     |
| Multi-Technology Contactless Reader     | SWH-4000, SWH-4100 SWH-4200, SWH-3000, SWH-3100 | 125 mA                        |
| Multi-Format Proximity Reader           | SWH-5000, SWH-5100                              | 125 mA                        |
| <b>Contactless Smart Card Reader</b>    | <b>SWH-2100</b>                                 | 125 mA                        |
| <b>Auxiliary Relay Module</b>           | ARM-1                                           | 20 mA (relay active)          |
| RM with HID iClass                      | RM1-IC, RM2-IC                                  | 300 mA max                    |
| RM with HID iClass and LCD              | RM2L-IC                                         | 300 mA max                    |
| TST-100 Reader                          | SWH-TST-100                                     | 180 <sub>m</sub> A            |
| HID RP40                                | 920P and 920L                                   | 85 <sub>m</sub> A             |
| HID RPK40                               | 921P and 921L                                   | 95 <sub>m</sub> A             |
| SWH 6000 Series                         | SWH-6000                                        | 200mA max                     |

## <span id="page-82-0"></span>Port Voltage Compatibility

Table displays the compatibility ranges of various reader ports with the iSTAR Edge G2 operating on 12 VDC, 24 VDC, or PoE input power.

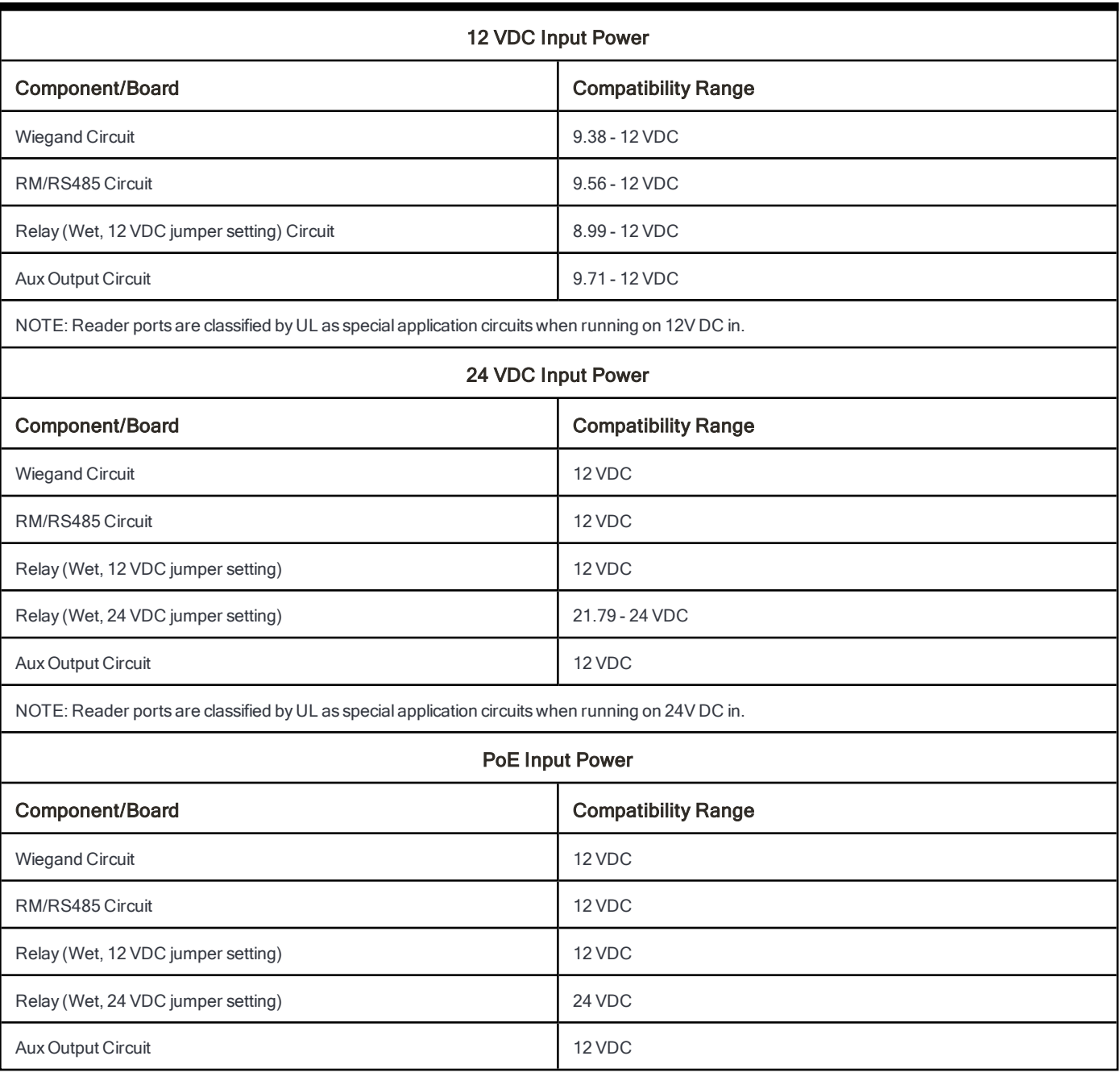

#### Table 27: Port Voltage Compatibility